**Schnellstart zur Verwaltung**

## **Novell**. **ZENworks. 10 Asset Management SP2**

<span id="page-0-0"></span>**10.2** 27. Mai 2009

**www.novell.com**

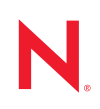

#### **Rechtliche Hinweise**

Novell, Inc. bietet keinerlei Gewähr bezüglich des Inhalts oder Gebrauchs dieses Handbuchs. Insbesondere werden keine ausdrücklichen oder stillschweigenden Gewährleistungen hinsichtlich der handelsüblichen Qualität oder Eignung für einen bestimmten Zweck übernommen. Novell, Inc. behält sich weiterhin das Recht vor, diese Dokumentation zu revidieren und ihren Inhalt jederzeit und ohne vorherige Ankündigung zu ändern.

Des Weiteren übernimmt Novell, Inc. für Software keinerlei Haftung und schließt insbesondere jegliche ausdrücklichen oder impliziten Gewährleistungsansprüche bezüglich der Marktfähigkeit oder der Eignung für einen bestimmten Zweck aus. Außerdem behält sich Novell, Inc. das Recht vor, Novell-Software ganz oder teilweise jederzeit inhaltlich zu ändern, ohne dass für Novell, Inc. die Verpflichtung entsteht, Personen oder Organisationen von diesen Überarbeitungen oder Änderungen in Kenntnis zu setzen.

Alle im Zusammenhang mit dieser Vereinbarung zur Verfügung gestellten Produkte oder technischen Informationen unterliegen möglicherweise den US-Gesetzen zur Exportkontrolle sowie den Handelsgesetzen anderer Länder. Sie erkennen alle Ausfuhrkontrollbestimmungen an und erklären sich damit einverstanden, alle für ausstehende Exporte, Re-Exporte oder Importe erforderlichen Lizenzen bzw. Klassifizierungen einzuholen. Sie erklären sich damit einverstanden, nicht an juristische Personen, die in der aktuellen US-Exportausschlussliste enthalten sind, oder an in den US-Exportgesetzen aufgeführte terroristische Länder oder Länder, die einem Embargo unterliegen, zu exportieren oder zu reexportieren. Sie stimmen zu, keine Lieferungen für verbotene nukleare oder chemischbiologische Waffen oder Waffen im Zusammenhang mit Flugkörpern zu verwenden. Weitere Informationen zum Export von Novell-Software finden Sie auf der Webseite [Novell International Trade Services](http://www.novell.com/info/exports/) (http:// www.novell.com/info/exports/). Novell übernimmt keine Verantwortung für das Nichteinholen notwendiger Exportgenehmigungen.

Copyright © 2007-2009 Novell, Inc. Alle Rechte vorbehalten. Ohne ausdrückliche, schriftliche Genehmigung des Herausgebers darf kein Teil dieser Veröffentlichung reproduziert, fotokopiert, übertragen oder in einem Speichersystem verarbeitet werden.

Novell, Inc. besitzt Anrechte auf geistiges Eigentum für Technologie, die in das in dieser Dokumentation beschriebene Produkt integriert ist. Diese Rechte auf geistiges Eigentum umfassen möglicherweise insbesondere ein oder mehrere Patente in den USA, die auf der Webseite [Legal Patents](http://www.novell.com/company/legal/patents/) (http://www.novell.com/company/legal/ patents/) von Novell aufgeführt sind, sowie ein oder mehrere andere Patente oder laufende Patentanträge in den USA und in anderen Ländern.

Novell, Inc. 404 Wyman Street, Suite 500 Waltham, MA 02451 USA. www.novell.com

*Online-Dokumentation:* Die neueste Online-Dokumentation für dieses und andere Novell-Produkte finden Sie auf der [Dokumentations-Webseite](http://www.novell.com/documentation) (http://www.novell.com/documentation) von Novell.

#### **Novell-Marken**

Hinweise zu Novell-Marken finden Sie in der [Novell Trademark and Service Mark-Liste](http://www.novell.com/company/legal/trademarks/tmlist.html) (http://www.novell.com/ company/legal/trademarks/tmlist.html).

#### **Materialien von Drittanbietern**

Die Rechte für alle Marken von Drittanbietern liegen bei den jeweiligen Eigentümern.

### **Inhalt**

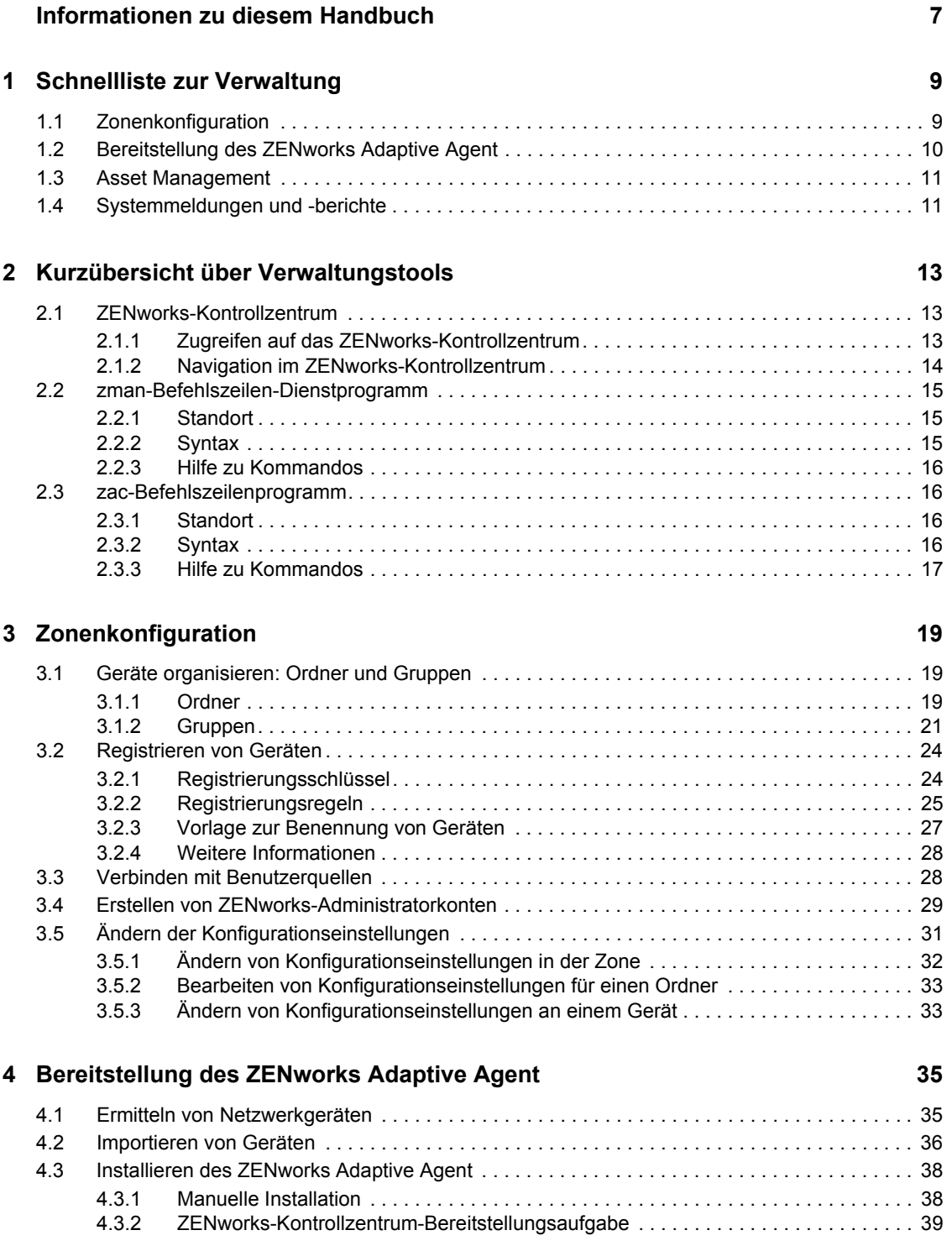

#### **[5](#page-46-0) Asset Management 47**

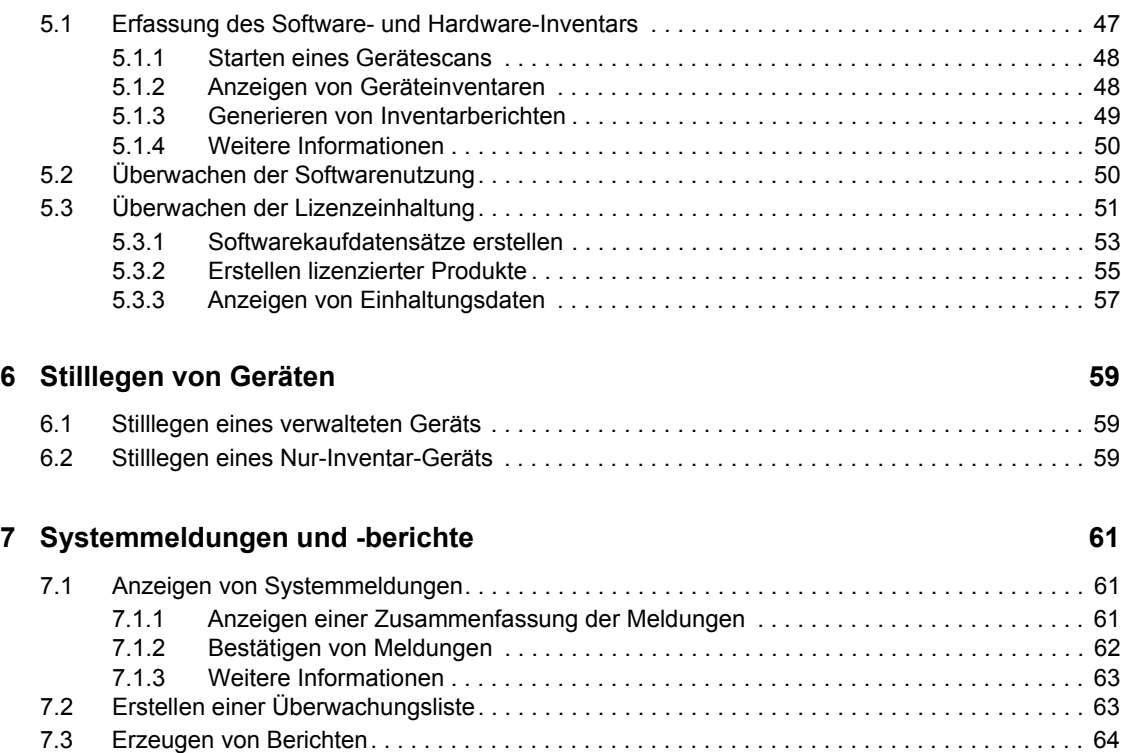

## <span id="page-6-0"></span>**Informationen zu diesem Handbuch**

Mithilfe der Informationen in diesem *ZENworks 10 Asset Management-Verwaltungsschnellstart* beherrschen Sie innerhalb kürzester Zeit die Grundlagen der Verwaltung Ihres ZENworks® - Systems. Sie sollten das ZENworks-System bereits installiert haben. Andernfalls finden Sie diesbezügliche Informationen im*[ZENworks 10 Asset Management-Installationshandbuch](#page-0-0)*.

Die Informationen in diesem Handbuch gliedern sich wie folgt:

- [Schnellliste zur Verwaltung \(Seite 9\):](#page-8-0) Hier finden Sie eine Checkliste der Schritte, die Sie zur Konfiguration und Überwachung Ihres ZENworks-Systems, zur Bereitstellung von ZENworks Adaptive Agent für Geräte, die Sie verwalten möchten, und zur anschließenden Durchführung von Verwaltungsaufgaben auf den Geräten durchführen müssen.
- [Kurzübersicht über Verwaltungstools \(Seite 13\):](#page-12-0) Hier finden Sie eine Einführung in das ZENworks-Kontrollzentrum (ZENworks Control Center, ZCC) und das zman-Befehlszeilen-Dienstprogramm, die beiden wichtigsten ZENworks-Verwaltungstools.
- [Zonenkonfiguration \(Seite 19\):](#page-18-0) Hier finden Sie Anweisungen dazu, wie Sie das ZENworks-System optimal für die Verwaltungsaufgaben konfigurieren, die Sie durchführen möchten.
- [Bereitstellung des ZENworks Adaptive Agent \(Seite 35\)](#page-34-0): Hier finden Sie Anweisungen zur Installation von ZENworks Adaptive Agent auf Geräten. Adaptive Agent muss auf sämtlichen Geräten vorhanden sein, die Sie mit ZENworks verwalten möchten.
- [Asset Management \(Seite 47\):](#page-46-0) Hier finden Sie Anweisungen zur Inventarisierung von Software und Hardware auf Geräten, zur Überwachung der Softwarenutzung sowie zur Überwachung der Softwarelizenzkonformität.
- [Stilllegen von Geräten \(Seite 59\)](#page-58-0): Hier finden Sie Anweisungen zur Stilllegung von Geräten von der Verwaltungszone aus.
- [Systemmeldungen und -berichte \(Seite 61\):](#page-60-0) Hier werden die Möglichkeiten zum Abrufen von Informationen aufgeführt, die Aufschluss über die Aktivität in Ihrem ZENworks-System geben.

#### **Zielgruppe**

Dieses Handbuch richtet sich an alle Benutzer, die das ZENworks-System konfigurieren oder überwachen bzw. jegliche ZENworks-bezogenen Aufgaben durchführen sollen, die bei der Verwaltung von Geräten bzw. Benutzern anfallen.

#### **Rückmeldungen**

Wir freuen uns über Ihre Hinweise, Anregungen und Vorschläge zu diesem Handbuch und den anderen Teilen der Dokumentation zu diesem Produkt. Sie können uns über die Funktion "Kommentare von Benutzern" im unteren Bereich jeder Seite der Online-Dokumentation oder auf der [Website für Feedback zur Novell-Dokumentation](http://www.novell.com/documentation/feedback.html) (http://www.novell.com/documentation/ feedback.html) Ihre Meinung mitteilen.

#### **Zusätzliche Dokumentation**

Für ZENworks 10 Asset Management stehen Ihnen weitere Dokumentationen zur Verfügung (sowohl im PDF- als auch im HTML-Format), in denen Sie sich über das Produkt und seine Implementierung informieren können. Weiteres Dokumentationsmaterial finden Sie in der [ZENworks 10 Asset Management-Dokumentation](http://www.novell.com/documentation/zam10) (http://www.novell.com/documentation/zam10).

#### **Konventionen in der Dokumentation**

In dieser Novell-Dokumentation wird ein "Größer als"-Zeichen (>) verwendet, um verschiedene Aktionen innerhalb eines Schritts und Meldungen in einem Querverweispfad voneinander zu trennen.

Ein Markensymbol (®, TM usw.) kennzeichnet eine Novell-Marke. Ein Sternchen (\*) kennzeichnet eine Drittanbieter-Marke.

Wenn ein Pfadname für bestimmte Plattformen mit einem umgekehrten Schrägstrich und für andere Plattformen mit einem Schrägstrich geschrieben werden kann, wird der Pfadname in diesem Handbuch mit einem umgekehrten Schrägstrich dargestellt. Benutzer von Plattformen wie Linux\*, die einen Schrägstrich erfordern, sollten wie von der Software gefordert Schrägstriche verwenden.

## <span id="page-8-0"></span>**Schnellliste zur Verwaltung**

Sie haben Ihren ZENworks®-Server (oder auch mehrere Server) installiert und möchten alle zeitsparenden Funktionen von Novell® ZENworks 10 Asset Management SP2 verwenden. In den folgenden Abschnitten erhalten Sie eine schnelle Einführung in die Konfigurations-, Bereitstellungs-, Verwaltungs- und Statusüberwachungskonzepte und -Aufgaben, mit denen Sie die Geräte in Ihrer Umgebung effektiv verwalten können.

- $\bullet$  [Abschnitt 1.1, "Zonenkonfiguration", auf Seite 9](#page-8-1)
- [Abschnitt 1.2, "Bereitstellung des ZENworks Adaptive Agent", auf Seite 10](#page-9-0)
- [Abschnitt 1.3, "Asset Management", auf Seite 11](#page-10-0)
- [Abschnitt 1.4, "Systemmeldungen und -berichte", auf Seite 11](#page-10-1)

### <span id="page-8-1"></span>**1.1 Zonenkonfiguration**

Bevor Sie damit beginnen können, , Software- und Hardwareinventar für Geräte zu kompilieren, die Softwarenutzung auf Geräten zu beobachten und die Lizenzkonformität zu überwachen, müssen Sie einige Konfigurationsaufgaben ausführen, um sicher zu stellen, dass Ihre Verwaltungszone so konfiguriert ist, dass Sie die ZENworks-Verwaltungsfunktionen optimal nutzen können.

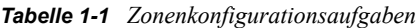

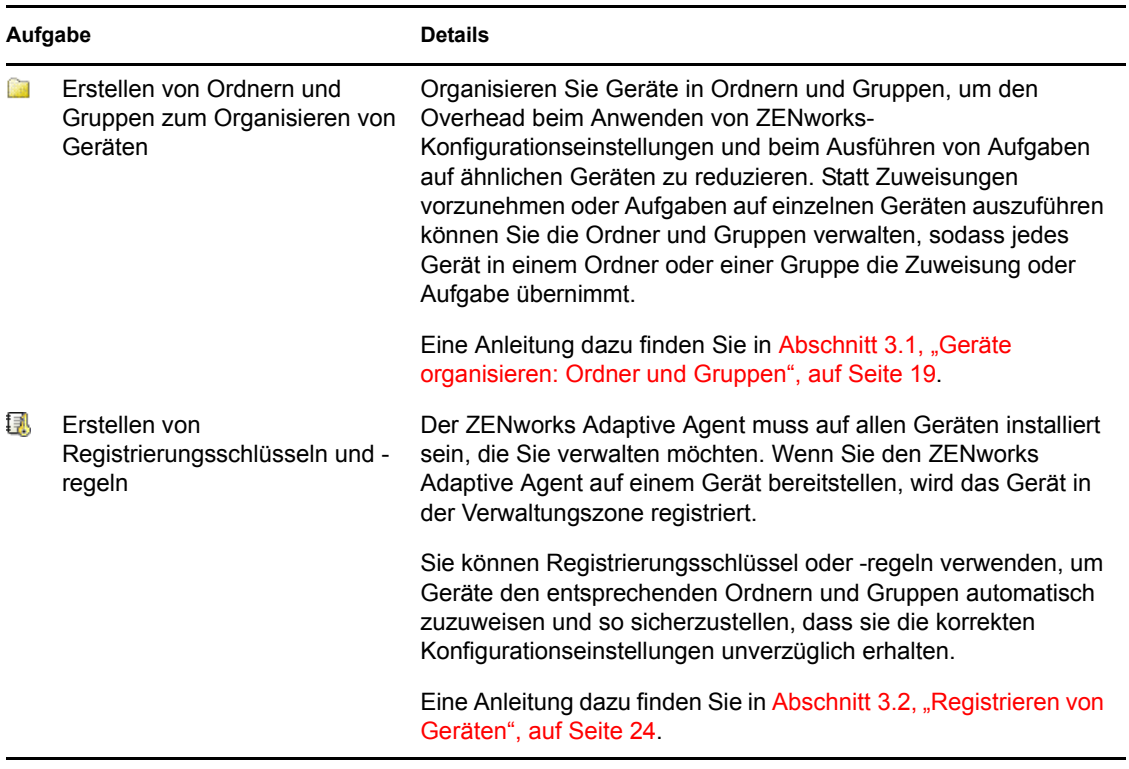

1

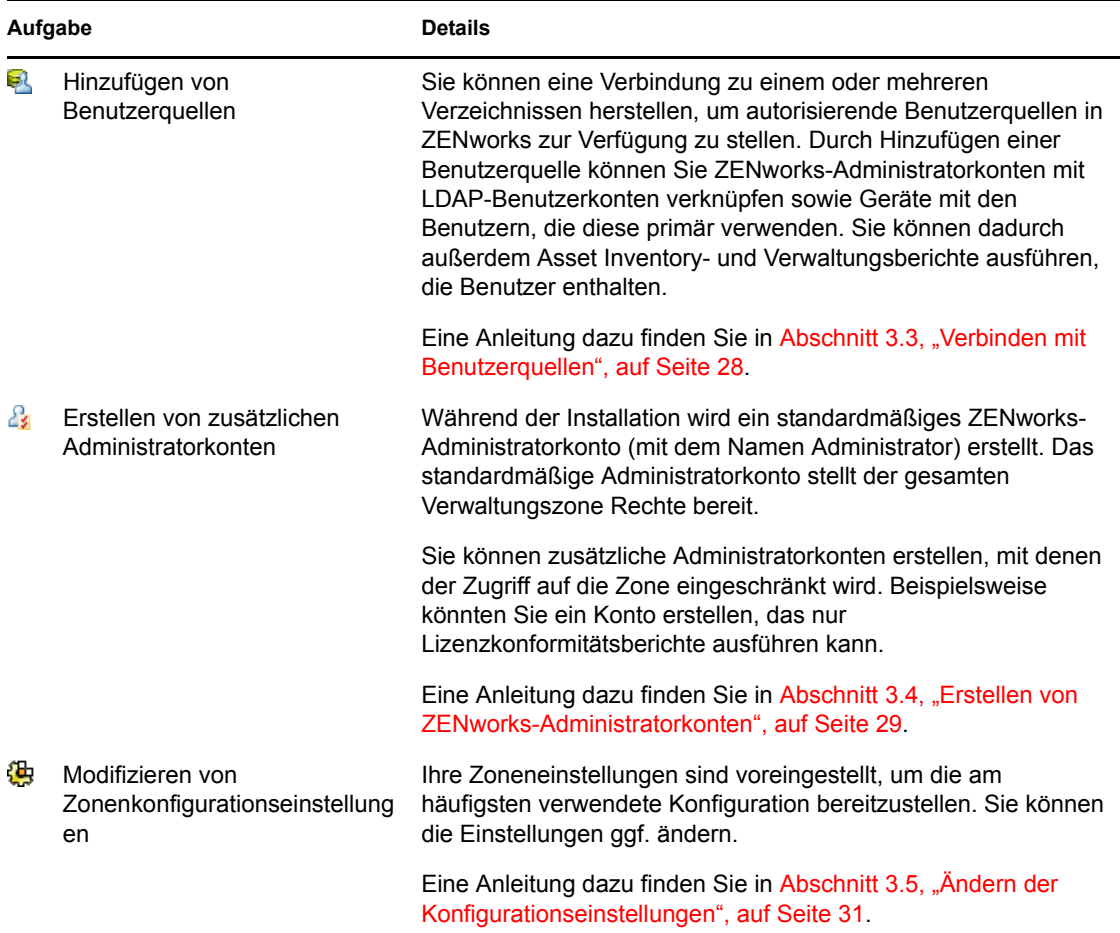

### <span id="page-9-0"></span>**1.2 Bereitstellung des ZENworks Adaptive Agent**

ZENworks Adaptive Agent kommuniziert mit dem ZENworks-Server, um Verwaltungsaufgaben auf einem Gerät auszuführen. Sie müssen dazu Adaptive Agent für alle Geräte, die verwaltet werden sollen, bereitstellen. Durch Bereitstellen von Adaptive Agent werden Agentendateien installiert und das Gerät in Ihrer Verwaltungszone registriert.

| Aufgabe            | <b>Details</b>                                                                                                    |
|--------------------|----------------------------------------------------------------------------------------------------|
| Finden von Geräten | Wenn Sie das ZENworks-Kontrollzentrum zur Bereitstellung des<br>Agent auf Geräten verwenden, müssen Sie die Geräte zunächst<br>der Verwaltungszone hinzufügen. Zu diesem Zweck können Sie<br>eine Netzwerkbestandserfassung durchführen. |
|                    | Eine Anleitung dazu finden Sie in Abschnitt 4.1, "Ermitteln von<br>Netzwerkgeräten", auf Seite 35.                                                                                                    |

*Tabelle 1-2 Bereitstellungsaufgaben*

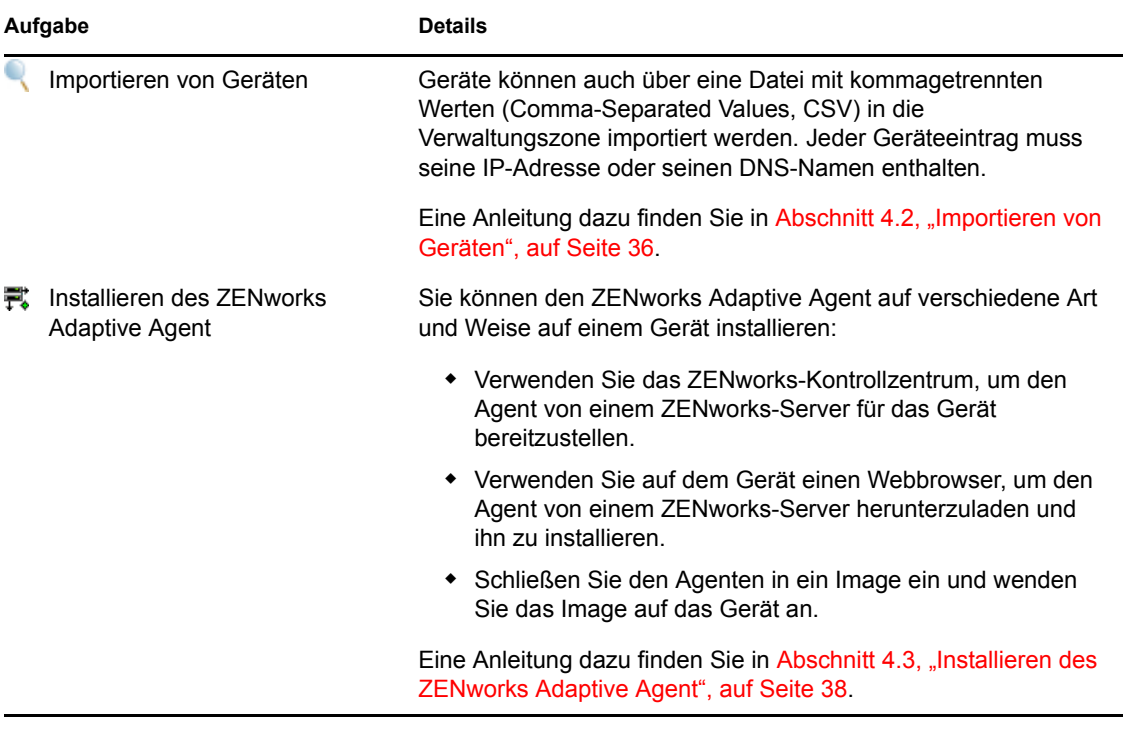

### <span id="page-10-0"></span>**1.3 Asset Management**

*Tabelle 1-3 Asset Management*

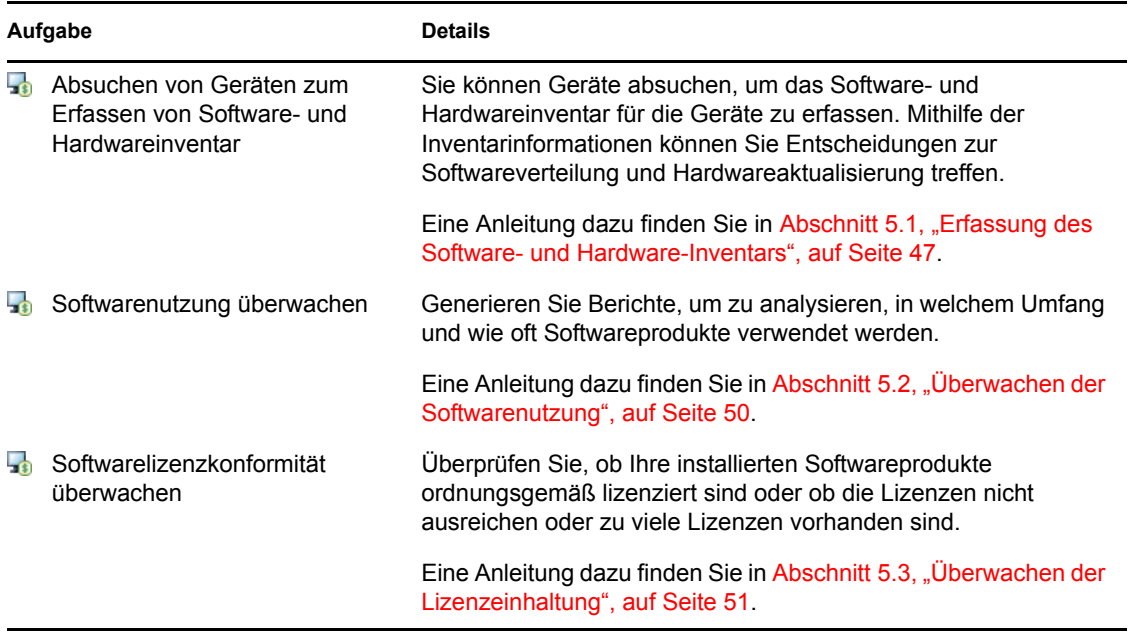

### <span id="page-10-1"></span>**1.4 Systemmeldungen und -berichte**

Wenn Sie Verwaltungsaufgaben in Ihrer Zone durchführen, werden Informationen aufgezeichnet, sodass Sie den Status der Zone und die darin stattfindenden Aktivitäten anzeigen können.

*Tabelle 1-4 Aufgaben für Systemmeldungen und -berichte*

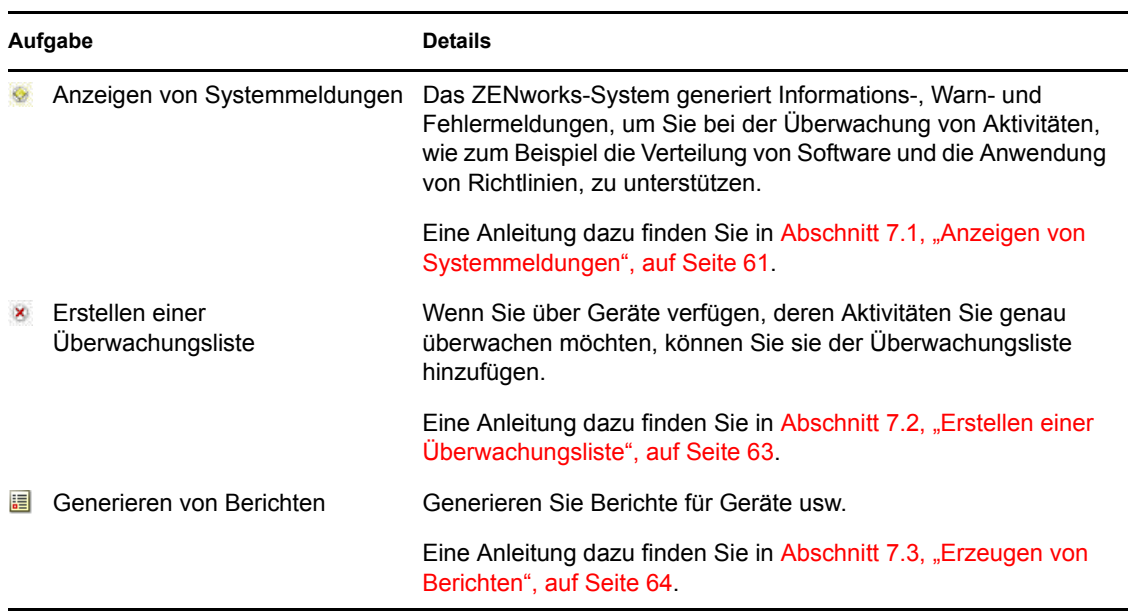

## <span id="page-12-0"></span><sup>2</sup>**Kurzübersicht über Verwaltungstools**

Novell® ZENworks® 10 Asset Management enthält sowohl eine webbasierte Konsole (ZENworks-Kontrollzentrum) als auch ein Befehlszeilen-Dienstprogramm (zman) zur Verwaltung Ihres ZENworks-Systems. In diesem Abschnitt wird der Zugriff auf bzw. die Verwendung der Verwaltungstools erläutert.

- [Abschnitt 2.1, "ZENworks-Kontrollzentrum", auf Seite 13](#page-12-1)
- [Abschnitt 2.2, "zman-Befehlszeilen-Dienstprogramm", auf Seite 15](#page-14-0)
- [Abschnitt 2.3, "zac-Befehlszeilenprogramm", auf Seite 16](#page-15-1)

### <span id="page-12-1"></span>**2.1 ZENworks-Kontrollzentrum**

ZENworks-Kontrollzentrum ist auf allen ZENworks-Servern in der Verwaltungszone installiert. Sie können alle Verwaltungsaufgaben auf jedem ZENworks-Server durchführen.

- [Abschnitt 2.1.1, "Zugreifen auf das ZENworks-Kontrollzentrum", auf Seite 13](#page-12-2)
- [Abschnitt 2.1.2, "Navigation im ZENworks-Kontrollzentrum", auf Seite 14](#page-13-0)

### <span id="page-12-2"></span>**2.1.1 Zugreifen auf das ZENworks-Kontrollzentrum**

**1** Geben Sie in einem Webbrowser, der die im *[ZENworks 10 Asset Management-](#page-0-0)[Installationshandbuch](#page-0-0)* unter "Anforderungen an den Verwaltungs-Browser" aufgeführten Anforderungen erfüllt, die folgende URL ein:

https://*ZENworks\_Server\_Address:port*

Ersetzen Sie *ZENworks\_Server\_Adresse* durch die IP-Adresse oder den DNS-Namen des ZENworks-Servers. Sie brauchen nur den *Port* anzugeben, falls Sie keinen der Standard-Ports (80 oder 443) verwenden. Für das ZENworks-Kontrollzentrum ist eine HTTPS-(HyperText Transfer Protocol Secure-) Verbindung erforderlich; HTTP-(HyperText Transfer Protocol-) Anforderungen werden an HTTPS umgeleitet.

Das Anmeldedialogfeld wird angezeigt.

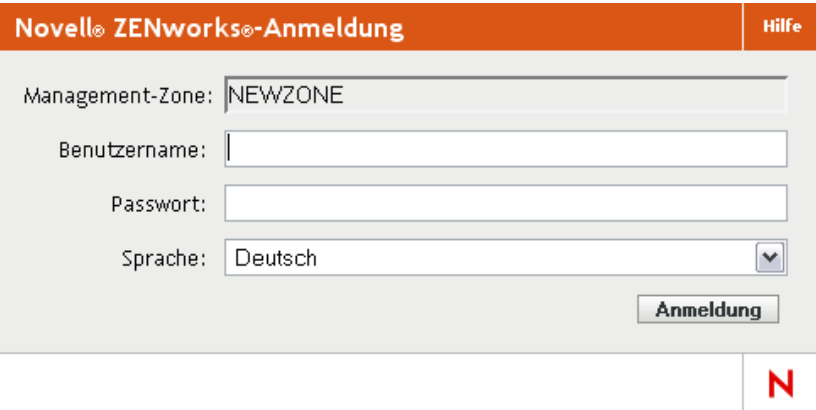

- **2** Geben Sie im Feld *Benutzername* Administrator ein.
- **3** Geben Sie im Feld *Passwort* das bei der Installation erstellte Administratorpasswort ein.

Um den Zugriff nicht berechtigter Benutzer auf das ZENworks-Kontrollzentrum zu verhindern, wird das Administratorkonto nach drei nicht erfolgreichen Anmeldeversuchen deaktiviert. Zusätzlich wird eine Wartezeit von 60 Sekunden vor dem nächsten möglichen Anmeldeversuch erzwungen. Informationen zum Ändern der Standardwerte finden Sie im Abschnitt "Ändern der Standardwerte für die Sperrung eines Administratorkontos bei der Anmeldung" im Handbuch *[ZENworks 10 Management-Referenz zur Systemverwaltung](#page-0-0)*.

**4** Klicken Sie auf *Anmelden*, um das ZENworks-Kontrollzentrum einzublenden.

Detailliertere Informationen zum Anmelden als ein anderer Administrator finden Sie im Abschnitt "Zugreifen auf das ZENworks-Kontrollzentrum" im Handbuch *[ZENworks 10](#page-0-0)  [Management-Referenz zur Systemverwaltung](#page-0-0)*.

**Hinweis:** Wenn Sie Novell iManager als Verwaltungstool für andere Novell-Produkte verwenden, können Sie das ZENworks-Kontrollzentrum so einrichten, das es über iManager zur Verfügung steht. Anweisungen finden Sie unter "Zugriff auf das ZENworks-Kontrollzentrum über Novell iManager" in der *[ZENworks 10 Management-Referenz zur Systemverwaltung](#page-0-0)*.

### <span id="page-13-0"></span>**2.1.2 Navigation im ZENworks-Kontrollzentrum**

Bei der unten dargestellten Seite "Server" handelt es sich um eine Standardansicht im ZENworks-Kontrollzentrum.

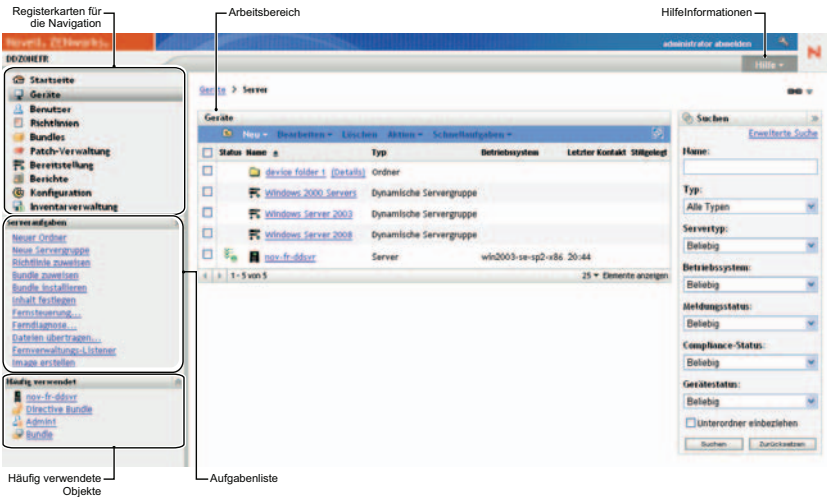

**Registerkarte für die Navigation:** Mithilfe der Registerkarten im linken Bereich können Sie in den funktionsbezogenen Bereichen von ZENworks navigieren. Beispielsweise können Sie mit der oben dargestellten Seite "Server" die mit diesen Servern verknüpften Aufgaben verwalten.

**Aufgabenliste:** Über die Aufgabenliste im linken Bereich können Sie schnell auf die am häufigsten durchgeführten Aufgaben für die jeweils aktuelle Seite zugreifen. Die Aufgabenliste ändert sich je nach Seite.

**Häufig verwendete Objekte:** In der Liste "Häufig verwendet" im linken Bereich werden die zehn Objekte angezeigt, auf die Sie am häufigsten zugegriffen haben. Dabei stehen die am häufigsten verwendeten Objekte oben in der Liste. Durch Klicken auf ein Objekt gelangen Sie direkt zur zugehörigen Detailseite.

**Arbeitsbereich:** In den Arbeitsbereichen überwachen und verwalten Sie das ZENworks-System. Die Bereiche ändern sich in Abhängigkeit von der aktuellen Seite. Im obigen Beispiel gibt es zwei Arbeitsbereiche: *Geräte* und *Suchen*. in der Kontrollleiste *Geräte* werden die Server, Ordner und Servergruppen aufgelistet sowie die dynamischen Servergruppen, die erstellt wurden; Sie können diesen Bereich zur Verwaltung der Server verwenden. in der Kontrollleiste *Suchen* können Sie die Anzeige in der Kontrollleiste "Geräte" filtern, und zwar nach Name, Betriebssystem oder Status des Servers.

**Hilfeinformationen:** Die Hilfe-Schaltfläche ist mit Hilfethemen mit Informationen zur aktuellen Seite verknüpft. Mit welchen Themen die Hilfe-Schaltfläche verknüpft ist, ändert sich in Abhängigkeit von der aktuellen Seite.

### <span id="page-14-0"></span>**2.2 zman-Befehlszeilen-Dienstprogramm**

Das zman-Dienstprogramm bietet eine Oberfläche zur Befehlszeilenverwaltung, mit der Sie im ZENworks-Kontrollzentrum verfügbaren Aufgaben.

Das zman-Dienstprogramm dient vornehmlich dazu, Ihnen das Durchführen von Vorgängen über ein Skript zu ermöglichen. Sie haben jedoch auch die Möglichkeit, Vorgänge manuell an der Befehlszeile durchzuführen.

- $\bullet$  [Abschnitt 2.2.1, "Standort", auf Seite 15](#page-14-1)
- [Abschnitt 2.2.2, "Syntax", auf Seite 15](#page-14-2)
- [Abschnitt 2.2.3, "Hilfe zu Kommandos", auf Seite 16](#page-15-0)

### <span id="page-14-1"></span>**2.2.1 Standort**

Das Dienstprogramm ist auf allen ZENworks-Server an folgendem Ort installiert:

```
%ZENWORKS_HOME%\bin
```
Hierbei steht %ZENWORKS\_HOME% für den ZENworks-Installationspfad. Unter Windows lautet der Standardpfad c:\novell\zenworks\bin. Unter Linux\* lautet der Standardpfad opt/novell/ zenworks/bin.

### <span id="page-14-2"></span>**2.2.2 Syntax**

Im zman-Dienstprogramm wird folgende grundlegende Syntax verwendet:

```
zman kategorieaktion [ optionen]
```
Beispielsweise können Sie zur Initiierung einer Inventarabsuche eines Gerätes den folgenden Befehl verwenden:

zman inventory-scan-now device/servers/server1.

Dabei bezeichnet inventory-scan-now die Kategorieaktion und device/servers/server1 eine Option, die den Ordnerpfad des abzusuchenden Geräts angibt.

### <span id="page-15-0"></span>**2.2.3 Hilfe zu Kommandos**

Am besten können Sie sich mit den Befehlen vertraut machen, indem Sie die Online-Hilfe oder den Abschnitt zu "zman(1)" im Handbuch *[ZENworks 10 Asset Management-Referenz für Befehlszeilen-](#page-0-0)[Dienstprogramme](#page-0-0)* zurate ziehen.

So verwenden Sie die Online-Hilfe:

**1** Geben Sie auf dem ZENworks-Server an der Eingabeaufforderungzman --help ein.

Mit diesem Kommando werden die grundlegende Verwendung (Syntax) sowie eine Liste der verfügbaren Kommandokategorien angezeigt. Sie können zum Abrufen von Hilfeinformationen auch folgendermaßen vorgehen:

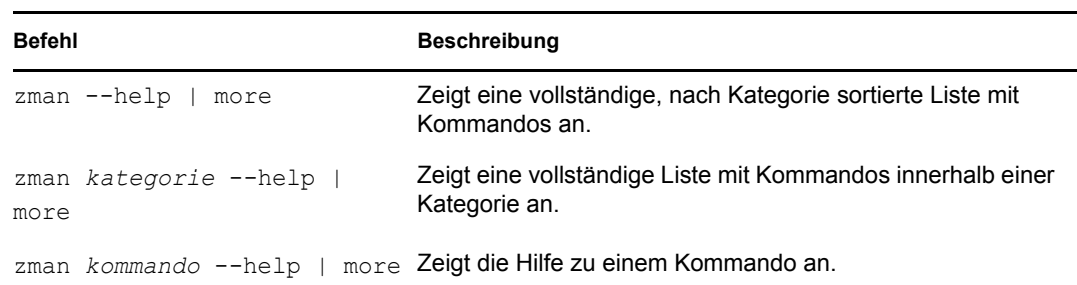

### <span id="page-15-1"></span>**2.3 zac-Befehlszeilenprogramm**

Das zac-Dienstprogramm stellt eine Schnittstelle für die Befehlszeilenverwaltung bereit, über die Sie im ZENworks Adaptive Agent verfügbare Aufgaben durchführen können.

- [Abschnitt 2.3.1, "Standort", auf Seite 16](#page-15-2)
- [Abschnitt 2.3.2, "Syntax", auf Seite 16](#page-15-3)
- [Abschnitt 2.3.3, "Hilfe zu Kommandos", auf Seite 17](#page-16-0)

### <span id="page-15-2"></span>**2.3.1 Standort**

Das Dienstprogramm ist auf allen verwalteten Windows-Geräten an folgendem Ort installiert:

```
%ZENWORKS_HOME%\bin
```
Hierbei steht %ZENWORKS\_HOME% für den ZENworks-Installationspfad. Der Standardpfad lautet c:\novell\zenworks\bin.

### <span id="page-15-3"></span>**2.3.2 Syntax**

Im zac-Dienstprogramm wird folgende grundlegende Syntax verwendet:

```
zac-Befehlsoption
```
Sie können zur Initiierung einer Inventarabsuche auf einem Gerät beispielsweise den folgenden Befehl verwenden:

zac inv scannow

Hierbei ist inv der Befehl und scannow die Befehlsoption.

### <span id="page-16-0"></span>**2.3.3 Hilfe zu Kommandos**

Am besten können Sie sich mit den Befehlen vertraut machen, indem Sie die Online-Hilfe oder den Abschnitt zu "zac(1)" im Handbuch [ZENworks 10 Asset Management-Referenz für Befehlszeilen-](#page-0-0)*[Dienstprogramme](#page-0-0)* zu Rate ziehen.

So verwenden Sie die Online-Hilfe:

**1** Geben Sie auf dem verwalteten Gerät an einer Eingabeaufforderung einen der folgenden Befehle ein:

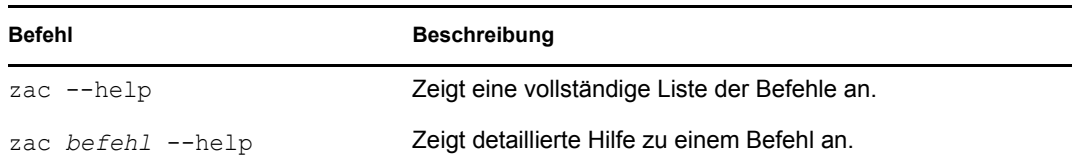

# <span id="page-18-0"></span><sup>3</sup>**Zonenkonfiguration**

Novell® ZENworks® 10 Asset Management wurde entwickelt, um die Software- und Hardwarebestände einer großen Anzahl von Geräten mit möglichst geringem Aufwand effizient zu verwalten. Der erste Schritt beim Verringern des Verwaltungsaufwands besteht darin, sicherzustellen, dass Sie die Verwaltungszone so konfiguriert haben, dass Sie die ZENworks-Funktionen voll nutzen können.

Die folgenden Abschnitte geben Ihnen eine Einführung in die grundlegenden Konzepte, die Sie benötigen, um eine Verwaltungszone einzurichten, die die laufenden Verwaltungsaufgaben, die Sie durchführen, optimal unterstützt. In jedem Abschnitt wird ein Verwaltungskonzept erläutert, das die allgemeinen Schritte zum Durchführen der zum Konzept gehörenden Aufgaben bereitstellt.

- [Abschnitt 3.1, "Geräte organisieren: Ordner und Gruppen", auf Seite 19](#page-18-1)
- [Abschnitt 3.2, "Registrieren von Geräten", auf Seite 24](#page-23-0)
- [Abschnitt 3.3, "Verbinden mit Benutzerquellen", auf Seite 28](#page-27-1)
- [Abschnitt 3.4, "Erstellen von ZENworks-Administratorkonten", auf Seite 29](#page-28-0)
- <span id="page-18-3"></span>• [Abschnitt 3.5, "Ändern der Konfigurationseinstellungen", auf Seite 31](#page-30-0)

### <span id="page-18-1"></span>**3.1 Geräte organisieren: Ordner und Gruppen**

Mithilfe des ZENworks-Kontrollzentrums können Sie Geräte verwalten, indem Sie Aufgaben direkt an individuellen Geräteobjekten ausführen. Diese Methode ist jedoch nicht sehr effizient, es sei denn, es müssen nur wenige Geräte verwaltet werden. Zum Optimieren der Verwaltung einer großen Geräteanzahl ermöglicht Ihnen ZENworks, Geräte in Ordner und Gruppen zu gliedern. Sie können dann Aufgaben an einem Ordner oder einer Gruppe ausführen, um die enthaltenen Geräte zu verwalten.

Sie können jederzeit Ordner und Gruppen erstellen. Jedoch ist die beste Vorgehensweise das Anlegen von Ordnern und Gruppen, bevor Sie Geräte in Ihrer Zone registrieren. Auf diese Weise können Sie Registrierungsschlüssel und Regeln verwenden, um Geräte beim Registrieren automatisch den passenden Ordnern und Gruppen hinzuzufügen (siehe "Registrieren von Geräten" [auf Seite 24](#page-23-0)).

- [Abschnitt 3.1.1, "Ordner", auf Seite 19](#page-18-2)
- $\bullet$  [Abschnitt 3.1.2, "Gruppen", auf Seite 21](#page-20-0)

### <span id="page-18-2"></span>**3.1.1 Ordner**

Ordner sind ein großartiges Werkzeug, mit dem Sie Geräte organisieren können, um die Verwaltung dieser Geräte zu vereinfachen. Sie können bei jedem Ordner Konfigurationseinstellungen und Aufgaben ausführen. Zu diesem Zweck übernehmen die Geräte dieses Ordners die entsprechenden Einstellungenund Aufgaben.

Für beste Ergebnisse sollten Sie Geräte mit ähnlichen Anforderungen an Konfigurationseinstellungen im selben Ordner ablegen.

Nehmen Sie z. B. an, Sie haben Arbeitsstationen an drei verschiedenen Standorten. Sie möchten auf die Arbeitsstationen an den drei Standorten unterschiedliche Konfigurationseinstellungen anwenden, also erstellen Sie die drei Ordner (/Arbeitsstationen/Standort1, / Arbeitsstationen/Standort2 und /Arbeitsstationen/Standort3) und legen die Arbeitsstationen im jeweils entsprechenden Ordner ab. Sie beschließen, dass die meisten Konfigurationseinstellungen für alle Arbeitsstationen gelten, also konfigurieren Sie diese Einstellungen in der Verwaltungszone. Sie möchten jedoch eine wöchentliche Erfassung des Software- und Hardware-Inventars an Standort1 und Standort2 sowie eine monatliche Inventarerfassung an Standort3 ausführen. Sie konfigurieren eine wöchentliche Inventarerfassung in der Verwaltungszone und überschreiben dann die Einstellung des Ordners an Standort3 mit einem monatlichen Zeitplan. Standort1 und Standort2 erfassen das Inventar wöchentlich, und Standort3 erfasst das Inventar monatlich.

#### **Erstellen eines Ordners**

Gerät > Arbeitsstationen

- **1** Klicken Sie im ZENworks-Kontrollzentrum auf die Registerkarte *Geräte*.
- **2** Klicken Sie auf den Ordner *Arbeitsstationen*.

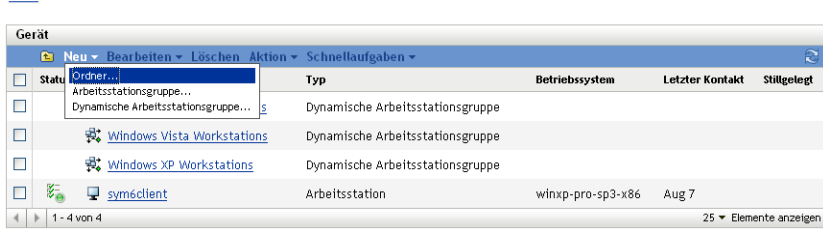

**3** Klicken Sie auf *Neu* > *Ordner*, um das Dialogfeld "Neuer Ordner" anzuzeigen.

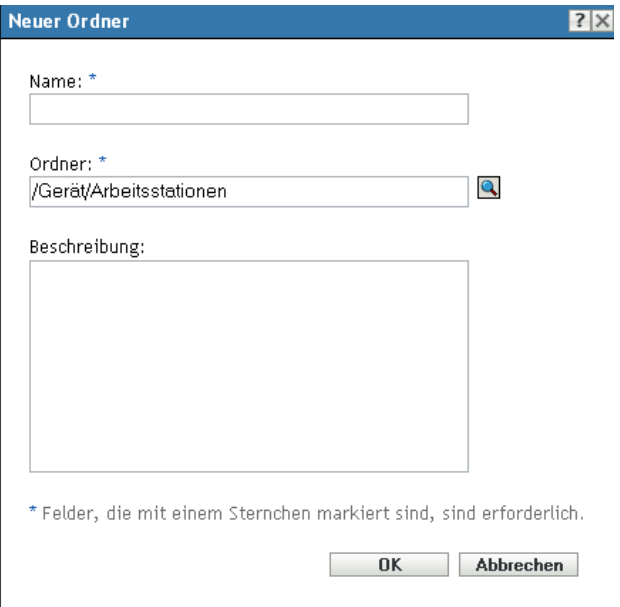

<span id="page-19-0"></span>**4** Geben Sie im Feld *Name* einen Namen für den neuen Ordner ein.

Wenn Sie ein Objekt im ZENworks-Kontrollzentrum (Ordner, Gruppen,usw.) benennen, stellen Sie sicher, dass der Name die folgenden Konventionen einhält:

- Der Name muss innerhalb des Ordners eindeutig sein.
- Je nach der für die ZENworks-Datenbank verwendeten Datenbanksoftware wird durch Klein- und Großbuchstaben keine Einzigartigkeit für denselben Namen erzeugt. Bei der eingebetteten Datenbank, die mit ZENworks Asset Management verwendet wird, wird nicht zwischen Groß- und Kleinschreibung unterschieden, d. h., "Ordner 1" und "ORDNER 1" sind derselbe Name und können nicht im selben Ordner verwendet werden. Wenn Sie eine externe Datenbank verwenden, die Groß-/Kleinschreibung unterscheidet, sind "Ordner 1" und "ORDNER 1" eindeutige Namen.
- Wenn Sie Leerzeichen verwenden, müssen Sie diese bei der Eingabe in die Befehlszeile in Anführungszeichen setzen. Beispielsweise müssen Sie "Ordner 1" mit Anführungszeichen umgeben, wenn Sie den Namen in das Dienstprogramm zman eingeben.
- Folgende Zeichen sind unzulässig und dürfen nicht verwendet werden:  $\wedge$  \* ?: "' < > | `%  $\sim$
- **5** Klicken Sie auf *OK*, um den Ordner hinzuzufügen.

Zum Erstellen von Geräteordnern können Sie auch die Kommandos workstation-foldercreate und server-folder-create im zman-Dienstprogramm verwenden. Weitere Informationen finden Sie unter "Arbeitsplatzrechnerbefehle" und "Serverbefehle" im Handbuch *[ZENworks 10 Asset Management-Referenz für Befehlszeilen-Dienstprogramme](#page-0-0)*.

#### <span id="page-20-0"></span>**3.1.2 Gruppen**

Genau wie bei den Ordnern können Sie bei Gerätegruppen Aufgaben ausführen. Zu diesem Zweck übernehmen die Geräte der Gruppe die entsprechenden Aufgaben. Anders als bei Ordnern können Sie auf Gruppen jedoch keine Konfigurationseinstellungen anwenden.

Gruppen bieten eine weitere Stufe der Flexibilität für Aufgaben. In einigen Fällen sollen möglicherweise dieselbe Aufgabe dafür ausgeführt werden. Oder Sie möchten eventuell Geräten in verschiedenen Ordnern dieselben Aufgaben dafür ausführen. Zu diesem Zweck können Sie die Geräte einer Gruppe hinzufügen (unabhängig davon, in welchen Ordnern sich die Geräte befinden) und die Aufgaben dafür ausführen.

ZENworks bietet sowohl Gruppen als auch dynamische Gruppen. Aus der Perspektive von Ausführung von Aufgaben funktionieren Gruppen und dynamische Gruppen exakt gleich. Die einzigen Unterschiede zwischen den beiden Gruppentypen ist die Art, in der Geräte zur Gruppe hinzugefügt werden. Einer Gruppe müssen Sie Geräte manuell hinzufügen. Für eine dynamische Gruppe definieren Sie Kriterien, die erfüllt werden müssen, um Mitglied einer Gruppe zu werden. Die Geräte, die diese Kriterien erfüllen, werden der Gruppe automatisch hinzugefügt.

ZENworks umfasst mehrere vordefinierte dynamische Servergruppen (Windows 2000 Server und Windows 2003 Server) sowie dynamische Arbeitsstationsgruppen (Windows XP Workstation, Windows 2000 Workstation und Windows Vista Workstation). Alle Geräte mit diesen Betriebssystemen werden automatisch in die entsprechende dynamische Gruppe aufgenommen.

#### **Erstellen von Gruppen**

- **1** Klicken Sie im ZENworks-Kontrollzentrum auf die Registerkarte *Geräte*.
- **2** Wenn Sie eine Gruppe für Server erstellen möchten, klicken Sie auf den Ordner *Server*.

oder

Wenn Sie eine Gruppe für Arbeitsstationen erstellen möchten, klicken Sie auf den Ordner *Arbeitsstationen*.

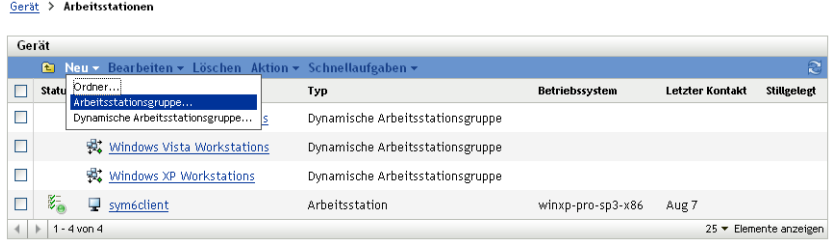

**3** Klicken Sie auf *Neu* > *Servergruppe* (oder *Neu* > *Arbeitsstationsgruppe* für Arbeitsstationen), um den Assistenten "Neue Gruppe erstellen" zu starten.

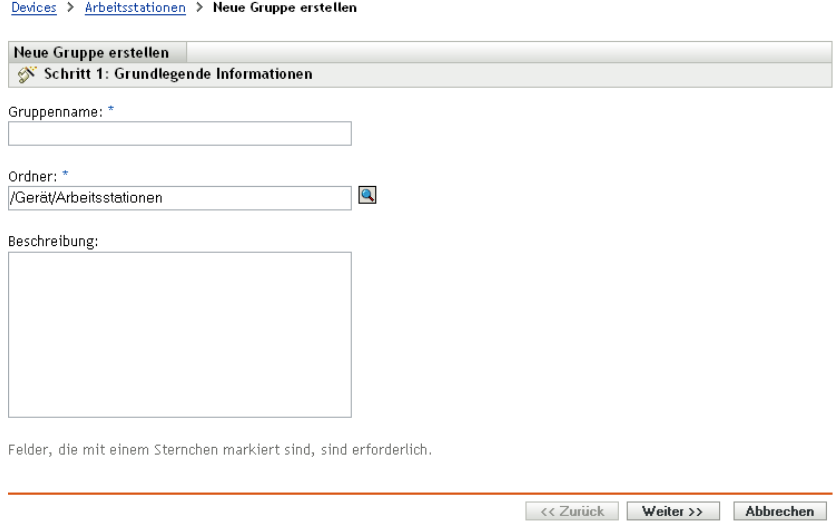

**4** Geben Sie auf der Seite "Grundlegende Informationen" einen Namen für die neue Gruppe in das Feld *Gruppenname* ein und klicken Sie auf *Weiter*.

Der Gruppenname muss sich nach den [Namenskonventionen](#page-19-0) richten.

**5** Klicken Sie in der Zusammenfassungsseite auf *Fertig stellen*, um die Gruppe anzulegen, ohne Mitglieder hinzuzufügen.

oder

Klicken Sie auf *Weiter*, wenn Sie der Gruppe Mitglieder hinzufügen möchten. Fahren Sie dann mit [Schritt 6](#page-21-0) fort.

- <span id="page-21-0"></span>**6** Klicken Sie auf der Seite "Gruppenmitglieder hinzufügen" auf *Hinzufügen*, um Geräte zur Gruppe hinzuzufügen. Klicken Sie anschließend auf *Weiter*, wenn Sie alle Geräte hinzugefügt haben.
- **7** Klicken Sie in der Zusammenfassungsseite auf *Fertigstellen*, um die Gruppe anzulegen.

Zum Erstellen von Gerätegruppen können Sie auch die Kommandos workstation-group-create und server-group-create im zman-Dienstprogramm verwenden. Weitere Informationen finden Sie unter "Arbeitsplatzrechnerbefehle" und "Serverbefehle" im Handbuch *ZENworks 10 Asset [Management-Referenz für Befehlszeilen-Dienstprogramme](#page-0-0)*.

#### **Erstellen einer dynamischen Gruppe**

- **1** Klicken Sie im ZENworks-Kontrollzentrum auf die Registerkarte *Geräte*.
- **2** Wenn Sie eine Gruppe für Server erstellen möchten, klicken Sie auf den Ordner *Server*.

oder

. . . . . . . . .

Wenn Sie eine Gruppe für Arbeitsstationen erstellen möchten, klicken Sie auf den Ordner *Arbeitsstationen*.

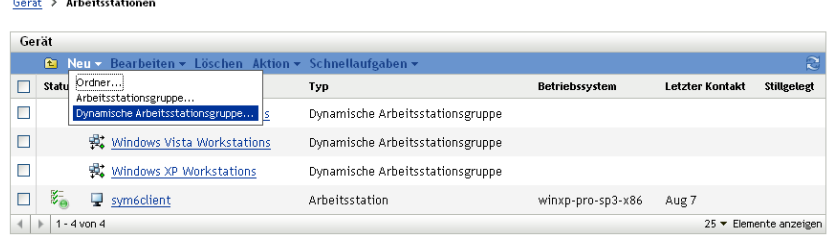

**3** Klicken Sie auf *Neu* > *Dynamische Servergruppe* (oder *Neu* > *Dynamische Arbeitsstationsgruppe* für Arbeitsstationen), um den Assistenten für das Erstellen einer neuen Gruppe zu starten.

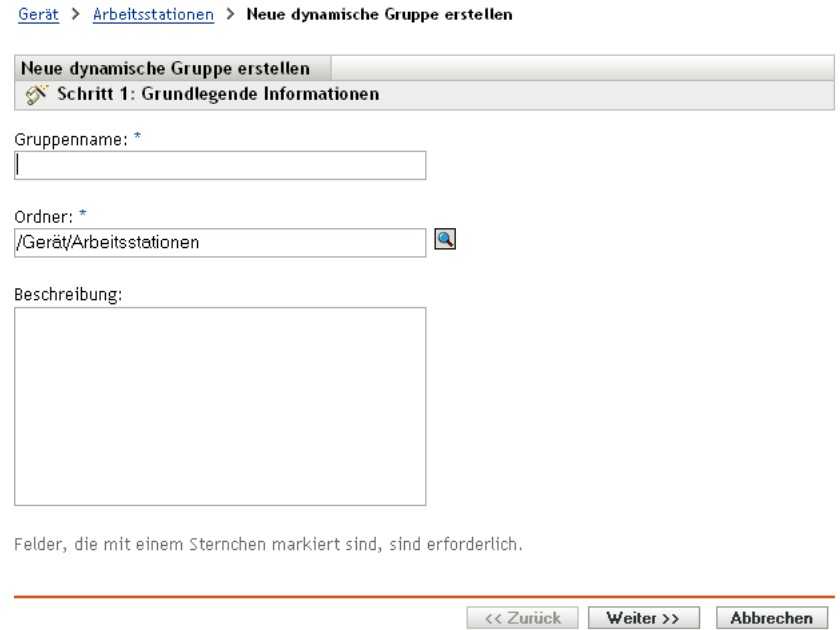

**4** Geben Sie auf der Seite "Grundlegende Informationen" einen Namen für die neue Gruppe in das Feld *Gruppenname* ein und klicken Sie auf *Weiter*.

Der Gruppenname muss sich nach den [Namenskonventionen](#page-19-0) richten.

- **5** Definieren Sie auf der Seite Filter für Gruppenmitglieder definieren die Kriterien, denen ein Gerät entsprechen muss, um ein Mitglied der Gruppe zu werden. Klicken Sie dann auf *Weiter*. Klicken Sie auf die Schaltfläche *Hilfe*, um Details zum Erstellen der Kriterien zu erhalten.
- **6** Klicken Sie auf der Seite "Zusammenfassung" auf *Fertig stellen*, um die Gruppe zu erstellen.

### <span id="page-23-2"></span><span id="page-23-0"></span>**3.2 Registrieren von Geräten**

Wenn Sie den ZENworks Adaptive Agent an ein Gerät verteilen, wird das Gerät in Ihrer Verwaltungszone registriert und wird zu einem verwalteten Gerät. Als Teil der Registrierung können Sie den ZENworks-Namen des Geräts sowie den Ordner und die Gruppen angeben, denen das Gerät hinzugefügt werden soll.

Standardmäßig wird der Hostname eines Geräts als sein ZENworks-Name benutzt, es wird dem Ordner /Server oder /Arbeitsstationen hinzugefügt und erhält keine Mitgliedschaft in Gruppen. Sie können Geräte manuell in andere Ordner verschieben und zu Gruppen hinzufügen, aber das kann eine ermüdende Aufgabe sein, wenn eine große Anzahl an Geräten vorhanden ist oder Sie ständig neue Geräte hinzufügen. Am besten verwalten Sie eine große Anzahl an Geräten, indem Sie sie beim Registrieren automatisch in die korrekten Ordner und Gruppen aufnehmen lassen.

Um Geräte bei der Registrierung zu Ordnern oder Gruppen hinzuzufügen, können Sie Registrierungsschlüssel und/oder Registrierungsregeln verwenden. Mithilfe von Registrierungsschlüsseln und Registrierungsregeln können Sie einem Gerät Ordner- und Gruppenmitgliedschaften zuweisen. Es gibt jedoch Unterschiede zwischen Schlüsseln und Regeln, deren Sie sich bewusst sein sollten, bevor Sie entscheiden, ob Sie eine oder beide Methoden für die Registrierung verwenden möchten.

- [Abschnitt 3.2.1, "Registrierungsschlüssel", auf Seite 24](#page-23-1)
- [Abschnitt 3.2.2, "Registrierungsregeln", auf Seite 25](#page-24-0)
- [Abschnitt 3.2.3, "Vorlage zur Benennung von Geräten", auf Seite 27](#page-26-0)
- [Abschnitt 3.2.4, "Weitere Informationen", auf Seite 28](#page-27-0)

### <span id="page-23-1"></span>**3.2.1 Registrierungsschlüssel**

Ein Registrierungsschlüssel ist eine alphanumerische Zeichenkette, die manuell festgelegt oder per Zufallsgenerator erstellt wird. Während der Bereitstellung des ZENworks Adaptive Agent auf einem Gerät muss der Registrierungsschlüssel angegeben werden. Wenn das Gerät das erste Mal eine Verbindung zu einem ZENworks-Server aufbaut, wird es dem Ordner und den Gruppen hinzugefügt, die im Schlüssel definiert sind.

Sie können einen oder mehrere Registrierungsschlüssel anlegen, um sicherzustellen, dass die Geräte in die gewünschten Ordner und Gruppen platziert werden. Sie sollten beispielsweise sicherstellen, dass alle Arbeitsstationen der Vertriebsabteilung dem Ordner /Arbeitsstationen/Vertrieb hinzugefügt, aber abhängig von ihren Teamaufgaben in drei verschiedene Gruppen gegliedert werden (Team1, Team2, Team3). Sie könnten in diesem Fall drei verschiedene Registrierungsschlüssel erstellen und jeden dieser Schlüssel so konfigurieren, dass die Arbeitsstationen des Vertriebs zum Ordner /Arbeitsstationen/Vertrieb und zur passenden Teamgruppe hinzugefügt werden. Solange jede Arbeitsstation den korrekten Registrierungsschlüssel verwendet, wird sie dem entsprechenden Ordner und der entsprechenden Gruppe hinzugefügt.

So erstellen Sie einen Registrierungsschlüssel:

**1** Klicken Sie im ZENworks-Kontrollzentrum auf die Registerkarte *Konfiguration* und dann auf die Registerkarte *Registrierung*.

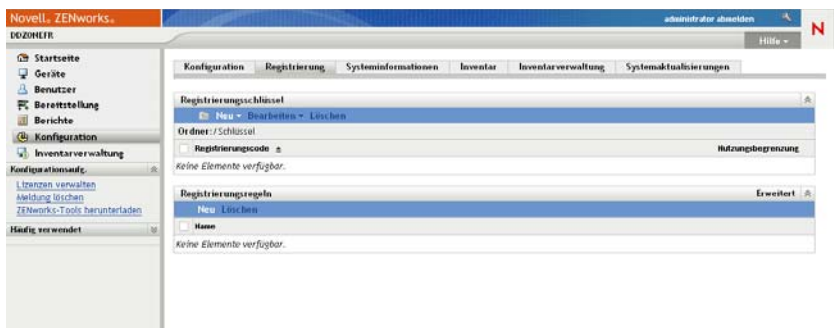

**2** Klicken Sie im Bereich "Registrierungsschlüssel" auf *Neu* > *Registrierungsschlüssel*, um den Assistenten zum Erstellen eines neuen Registrierungsschlüssels zu starten.

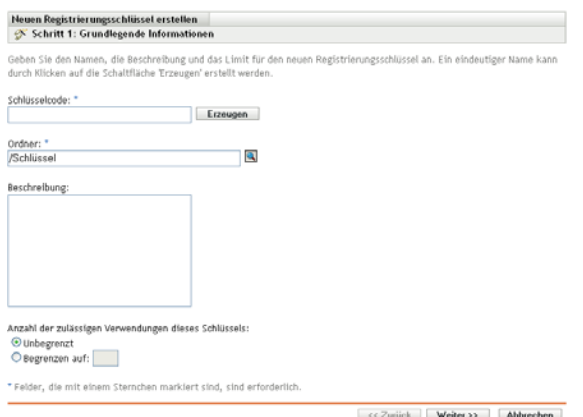

**3** Folgen Sie zur Erstellung des Schlüssels den Anweisungen.

Informationen darüber, was Sie in den einzelnen Schritten des Assistenten angeben müssen, erhalten Sie über die Schaltfläche *Hilfe*.

Zum Erstellen eines Registrierungsschlüssels können Sie auch den Befehl registration-createkey im zman-Dienstprogramm verwenden. Weitere Informationen finden Sie unter "Registrierungsbefehle" im Handbuch*[ZENworks 10 Asset Management-Referenz für Befehlszeilen-](#page-0-0)[Dienstprogramme](#page-0-0)*.

### <span id="page-24-0"></span>**3.2.2 Registrierungsregeln**

Wenn Sie während der Bereitstellung keinen Registrierungsschlüssel eingeben möchten oder wenn Geräte auf der Grundlage vordefinierter Kriterien (z. B. Betriebssystemtyp, CPU oder IP-Adresse) automatisch in verschiedene Ordner und Gruppen aufgenommen werden sollen, können Sie Registrierungsregeln verwenden.

ZENworks schließt eine Standardregistrierungsregel für Server und eine andere für Arbeitsstationen ein. Wenn sich ein Gerät ohne Schlüssel registriert und Sie keine Registrierungsregeln erstellt haben, werden die standardmäßigen Registrierungsregeln angewendet, um die Ordnerzuweisungen zu ermitteln. Diese beiden Standardregeln bewirken, dass alle Server zum Ordner /Server und alle Arbeitsstationen zum Ordner /Arbeitsstationen hinzugefügt werden.

Die beiden Standardregeln wurden entworfen, um abzusichern, dass kein Fehler mit der Registrierung eines Servers oder einer Arbeitsstation auftritt. Daher können Sie diese beiden Standardregeln nicht löschen oder ändern. Sie können jedoch zusätzliche Regeln definieren, die es Ihnen ermöglichen, Geräte bei der Registrierung zu filtern und sie verschiedenen Ordnern und Gruppen hinzuzufügen. Wenn Sie, wie unter Abschnitt 3.1, "Geräte organisieren: Ordner und [Gruppen", auf Seite 19](#page-18-1) empfohlen, Ordner für Geräte mit ähnlichen Konfigurationseinstellungen und Gruppen für Geräte angelegt haben, auf denen Sie ähnliche Aufgaben ausführen müssen, erhalten neu registrierte Geräte automatisch die für sie passenden Konfigurationseinstellungen, und Aufgaben.

So erstellen Sie eine Registrierungsregel:

**1** Klicken Sie im ZENworks-Kontrollzentrum auf die Registerkarte *Konfiguration* und dann auf die Registerkarte *Registrierung*.

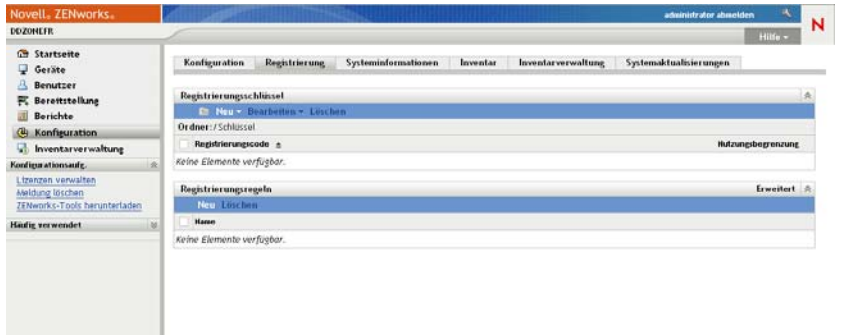

**2** Klicken Sie im Bereich "Registrierungsregel" auf *Neu*, um den Assistenten zum Erstellen neuer Registrierungsregeln zu starten.

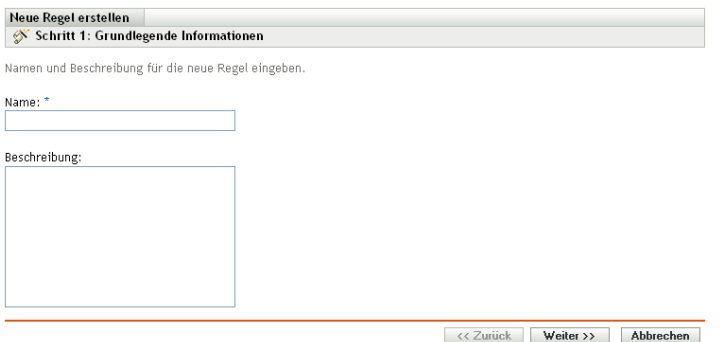

**3** Folgen Sie zur Erstellung der Regel den Anweisungen.

Informationen darüber, was Sie in den einzelnen Schritten des Assistenten angeben müssen, erhalten Sie über die Schaltfläche *Hilfe*.

Zum Erstellen einer Registrierungsregel können Sie auch den Befehl ruleset-create im zman-Dienstprogramm verwenden. Weitere Informationen finden Sie unter "Regelsatzbefehle" im Handbuch*[ZENworks 10 Asset Management-Referenz für Befehlszeilen-Dienstprogramme](#page-0-0)*.

### <span id="page-26-0"></span>**3.2.3 Vorlage zur Benennung von Geräten**

Die Vorlage zur Benennung von Geräten bestimmt, wie Geräte beim Registrieren benannt werden. Standardmäßig wird der Hostname eines Geräts verwendet. Sie können diesen durch eine beliebige Kombination der folgenden Computervariablen ändern: \${HostName}, \${GUID}, \${OS}, \${CPU}, \${DNS}, \${IPAddress}.

- **1** Klicken Sie im ZENworks-Kontrollzentrum auf die Registerkarte *Konfiguration*.
- **2** Klicken Sie im Bereich "Verwaltungszoneneinstellungen" auf *Geräteverwaltung*.

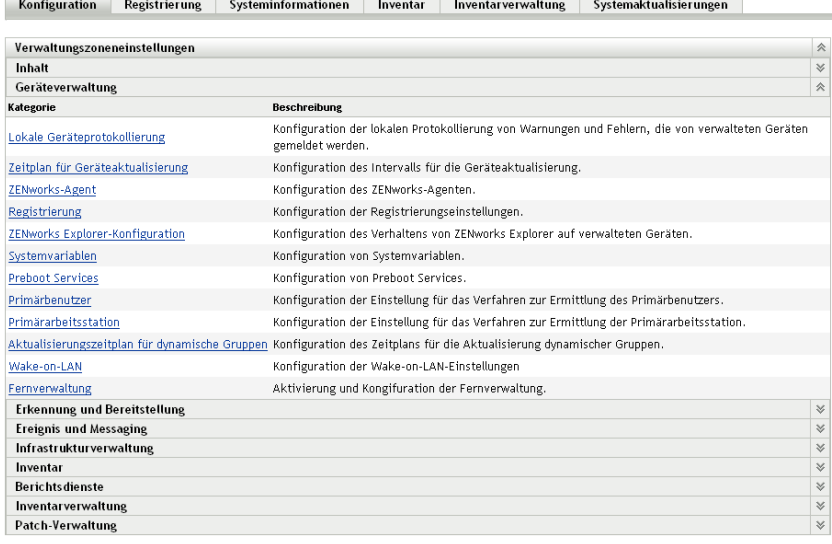

**3** Klicken Sie auf *Registrierung*, um die Registrierungsseite anzuzeigen.

Konfiguration > Registrierung

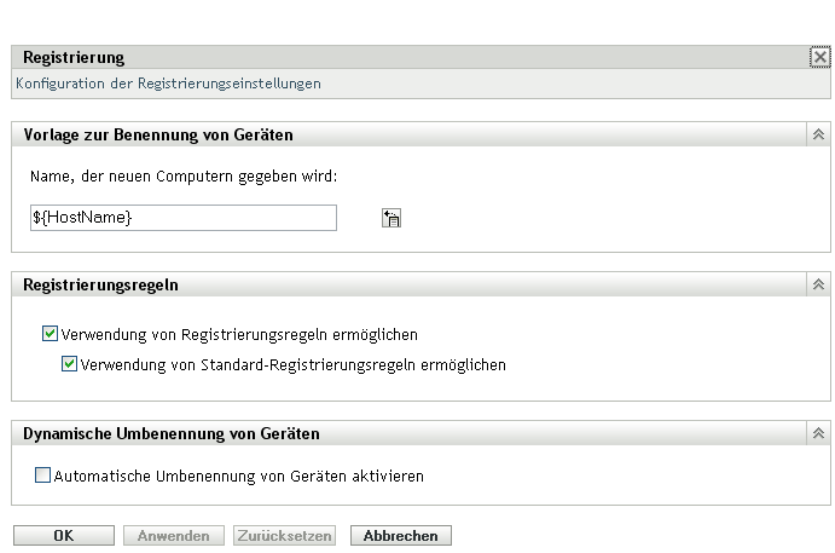

**4** Klicken Sie im Bereich "Vorlage zur Benennung von Geräten" auf **in und wählen Sie die** gewünschte Computervariable aus der Liste aus.

Sie können eine beliebige Kombination aus einer oder mehreren Variablen verwenden (z. B.

\${Hostname}\${GUID}.

**5** Klicken Sie zum Speichern der Änderungen auf *OK.*

### <span id="page-27-0"></span>**3.2.4 Weitere Informationen**

Weitere Informationen zum Registrieren von Geräten finden Sie im Handbuch *[Novell ZENworks 10](#page-0-0)  [-Referenz für die Ermittlung, Bereitstellung und Stilllegung](#page-0-0)*.

### <span id="page-27-2"></span><span id="page-27-1"></span>**3.3 Verbinden mit Benutzerquellen**

Sie können eine Verbindung zu einem oder mehreren Verzeichnissen herstellen, um autorisierende Benutzerquellen in ZENworks zur Verfügung zu stellen. Durch Hinzufügen einer Benutzerquelle können Sie ZENworks-Administratorkonten mit LDAP-Benutzerkonten verknüpfen sowie Geräte mit den Benutzern, die diese primär verwenden. Sie können dadurch außerdem Asset Inventory- und Verwaltungsberichte ausführen, die Benutzer enthalten.

. Ausführlichere Informationen zu den spezifischen Leseberechtigungen, die beim Verbindungsaufbau mit einer Benutzerquelle erforderlich sind, finden Sie im Handbuch *[ZENworks](#page-0-0)  [10 Management-Referenz zur Systemverwaltung](#page-0-0)*.

Sie können mit den Benutzerquellen Novell eDirectory™ und Microsoft\* Active Directory\* eine Verbindung herstellen. Es gelten folgende Mindestanforderungen: Novell eDirectory 8.7.3 und Microsoft Active Directory unter Windows 2000 SP4. Von LDAP ist mindestens Version 3 erforderlich.

Nach der Verbindung zu einem LDAP-Verzeichnis definieren Sie die Container im Verzeichnis, die bekannt gemacht werden sollen. Angenommen, Sie verfügen über einen Microsoft Active Directory-Domänenbaum namens MeineFirma. Sämtliche Benutzer befinden sich in zwei Containern des MeineFirma-Baums: MeineFirma/Benutzer und MeineFirma/Temp/Benutzer. Sie können den MeineFirma-Baum als Quelle und MeineFirma/Benutzer und MeineFirma/Temp/ Benutzer als separate Benutzercontainer referenzieren. Hiermit wird der Zugriff innerhalb des Verzeichnisses auf die Container beschränkt, die Benutzer enthalten.

Neben den Benutzern in den von Ihnen hinzugefügten Containern werden im ZENworks-Kontrollzentrum zudem sämtliche in den Containern enthaltenen Benutzergruppen angezeigt. Dadurch wird die Verwaltung von einzelne Benutzern als auch von Bentuzergruppen ermöglicht.

So bauen Sie eine Verbindung zu einer Benutzerquelle auf:

**1** Klicken Sie im ZENworks-Kontrollzentrum auf die Registerkarte *Konfiguration*.

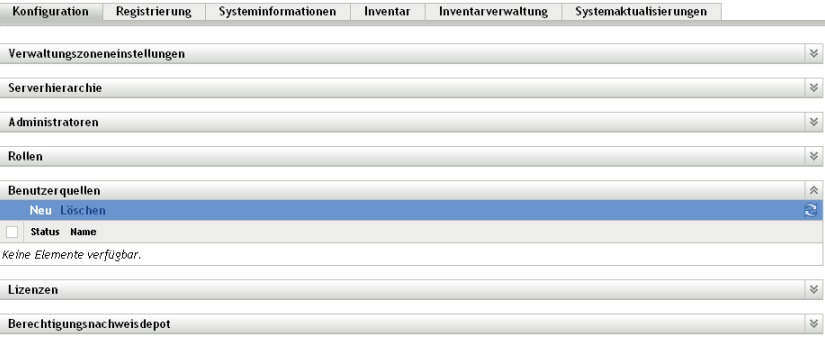

**2** Klicken Sie im Bereich "Benutzerquellen" auf *Neu*, um den Assistenten zum Erstellen einer neuen Benutzerquelle zu starten.

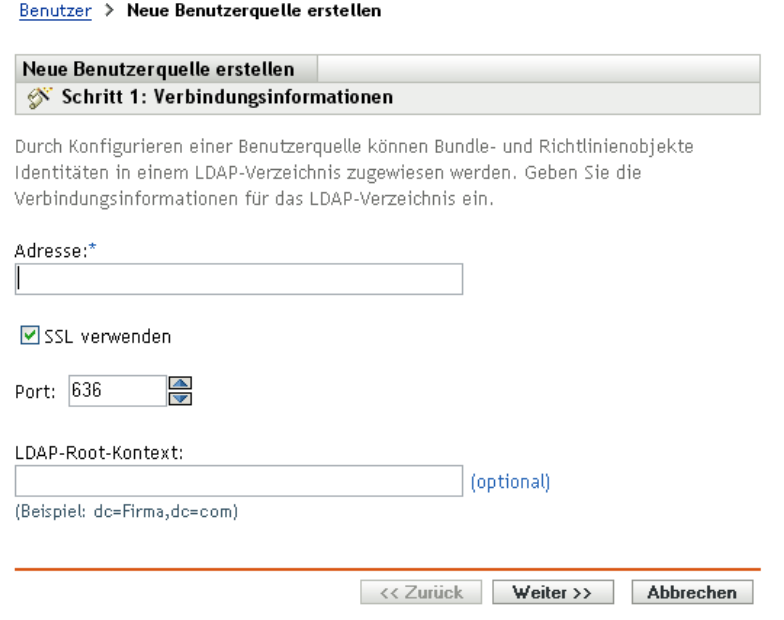

**3** Reagieren Sie zur Erstellung der Benutzerquelle auf die Eingabeaufforderungen.

Informationen darüber, was Sie in den einzelnen Schritten des Assistenten angeben müssen, erhalten Sie über die Schaltfläche *Hilfe*.

Sie können auch über das Kommando user-source-create im zman-Dienstprogramm verwenden, um eine Verbindung mit einer Benutzerquelle herzustellen. Weitere Informationen finden Sie unter "Benutzerbefehle" im Handbuch *[ZENworks 10 Asset Management-Referenz für](#page-0-0)  [Befehlszeilen-Dienstprogramme](#page-0-0)*.

### <span id="page-28-1"></span><span id="page-28-0"></span>**3.4 Erstellen von ZENworks-Administratorkonten**

Während der Installation wird ein standardmäßiges ZENworks-Administratorkonto (mit dem Namen Administrator) erstellt. Dieses Konto, das Superadministratorkonto genannt wird, bietet volle Verwaltungsrechte für die Verwaltungszone.

Typischerweise sollten Sie Administratorkonten für alle Personen erstellen, die Verwaltungsaufgaben ausführen. Sie können diese Konten als Superadministratorkonten definieren oder als Administratorkonten mit eingeschränkten Rechten. Sie könnten beispielsweise einem Benutzer ein Administratorkonto geben, mit dem er nur Geräte in der Verwaltungszone finden und registrieren kann. Das Konto könnte auch auf die Ausführung von Asset Management-Aufgaben wie die Vertrags-, Lizenz- und Dokumentenverwaltung beschränkt sein.

In einigen Fällen haben Sie möglicherweise mehrere Administratorkonten, für die dieselben Verwaltungsrechte erforderlich sind. Sie brauchen dann die Rechte nicht jedem Konto einzeln zuzuweisen, sondern können eine Administratorfunktion erstellen, die Verwaltungsrechte der Rolle zuweisen und anschließend die Konten der Rolle hinzufügen. Sie haben beispielsweise eventuell eine Helpdesk-Rolle, die Verwaltungsrechte bietet, die von mehreren Administratoren benötigt werden.

So erstellen Sie zusätzliche Administratorkonten:

**1** Klicken Sie im ZENworks-Kontrollzentrum auf die Registerkarte *Konfiguration*.

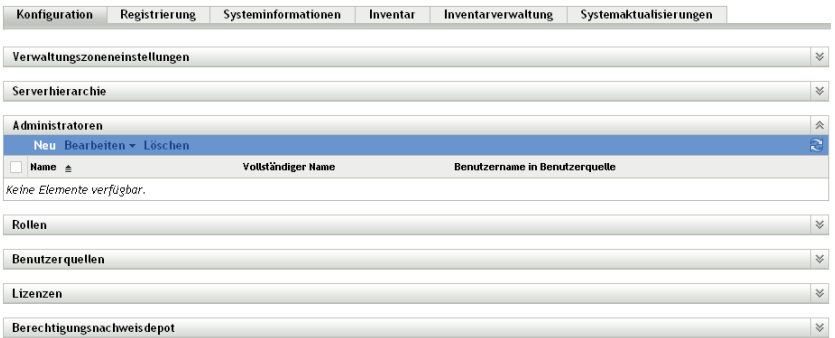

**2** Klicken Sie im Bereich "Administratoren" auf *Neu*, um das Dialogfeld "Neuen Administrator hinzufügen" anzuzeigen.

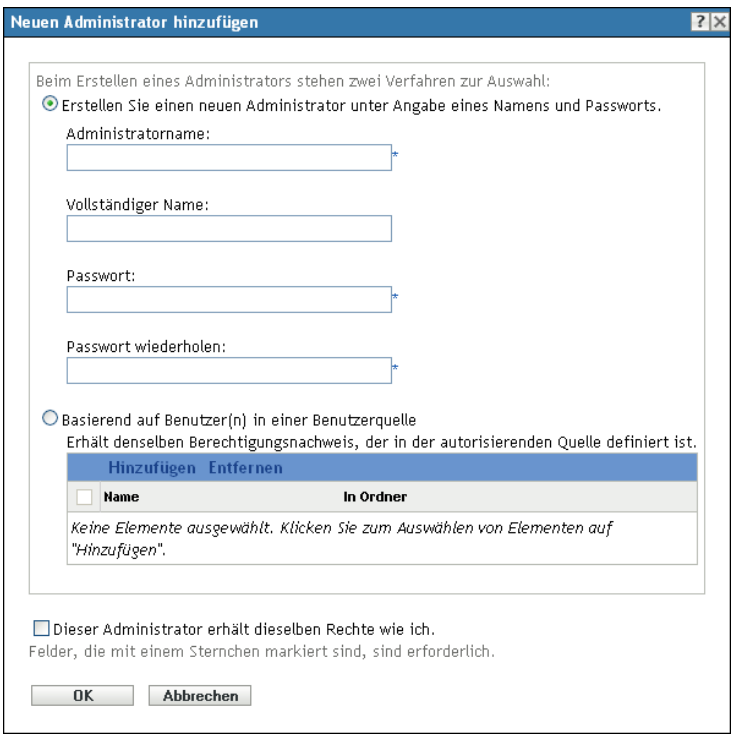

**3** Füllen Sie die Felder aus.

Mit dem Dialogfeld Neuen Administrator hinzufügen können Sie ein neues Administratorkonto erstellen, indem Sie einen Namen und ein Passwort angeben, oder Sie können einen neuen Administrator basierend auf einem in der Benutzerquelle vorhandenen Benutzer erstellen. Sie können dem neuen Administrator dieselben Rechte geben, über die auch der angemeldete Administrator verfügt.

**Neuen Administrator erstellen (Name und Passwort eingeben):** Wählen Sie diese Option, wenn Sie ein neues Administratorkonto anlegen möchten, indem Sie manuell den Namen und das Passwort angeben.

**Auf Grundlage eines oder mehrerer Benutzer in einer Benutzerquelle erhält:** Wählen Sie diese Option, wenn Sie ein neues Administratorkonto auf der Basis von Benutzerinformationen aus Ihrer Benutzerquelle anlegen möchten. Klicken Sie dazu auf *Hinzufügen* und navigieren Sie zu den gewünschten Benutzern und wählen Sie sie aus.

**Dieser Administrator erhält dieselben Rechte wie ich:** Wählen Sie diese Option aus, um dem neuen Administrator dieselben Rechte wie Ihnen (als aktuell angemeldeter Administrator) zuzuweisen.

- **4** Wenn Sie das Ausfüllen der Felder abgeschlossen haben, klicken Sie auf *OK*, um den neuen Administrator zum Administratorbereich hinzuzufügen.
- **5** Wenn Sie die Rechte oder Funktionen des neuen Administrators ändern müssen, klicken Sie auf das Administratorkonto, um die Kontodetails anzuzeigen:

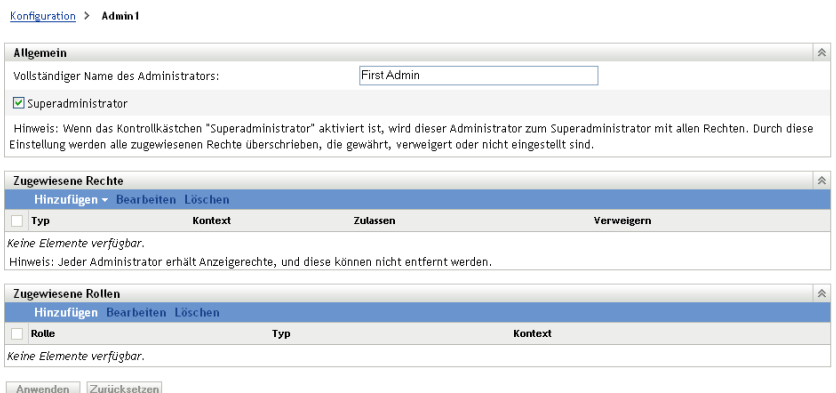

**6** Modifizieren Sie die zugewiesenen Rechte mithilfe des Bereichs Zugewiesene Rechte.

Klicken Sie auf die Schaltfläche *Hilfe*, um Informationen zu den Optionen auf der Seite anzuzeigen, oder schlagen Sie unter "Verwalten von Administratorrechten" im Handbuch *[ZENworks 10 Management-Referenz zur Systemverwaltung](#page-0-0)* nach.

**7** Wenn Sie die Rechte geändert haben, klicken Sie auf *Anwenden*, um die Änderungen zu speichern.

Weitere Informationen zum Erstellen von ZENworks-Administratorkonten bzw. - Administratorfunktionen finden Sie unter "Administratoren" im Handbuch *[ZENworks 10](#page-0-0)  [Management-Referenz zur Systemverwaltung](#page-0-0)*.

Zum Erstellen eines ZENworks-Administratorkontos können Sie auch das Kommando admincreate im zman-Dienstprogramm verwenden. Weitere Informationen finden Sie unter " Administratorbefehle " im Handbuch*[ZENworks 10 Asset Management-Referenz für Befehlszeilen-](#page-0-0)[Dienstprogramme](#page-0-0)*.

### <span id="page-30-1"></span><span id="page-30-0"></span>**3.5 Ändern der Konfigurationseinstellungen**

Mithilfe der Konfigurationseinstellungen für die Verwaltungszone können Sie eine breite Palette an Funktionsverhalten für Ihre Zone steuern. Es gibt Einstellungen zur Geräteverwaltung, mit denen Sie steuern können, wie oft Geräte für aktualisierte Daten auf einen ZENworks-Server zugreifen, wie häufig dynamische Gruppen aktualisiert werden und welche Meldungsstufen (Information, Warnung oder Fehler) des ZENworks Adaptive Agent protokolliert werden. Es gibt Ereignis- und Messaging-Einstellungen, Inventar- und Bereitstellungseinstellungen usw.

Verwaltungszoneneinstellungen, die für Geräte gelten, werden von allen Geräten in der Zone geerbt (übernommen). Wie unter [Abschnitt 3.1, "Geräte organisieren: Ordner und Gruppen", auf Seite 19](#page-18-1) behandelt, können Sie Zoneneinstellungen überschreiben, indem Sie sie für Geräteordner oder einzelne Geräte konfigurieren. Auf diese Weise können Sie Zoneneinstellungen festlegen, die für die meisten Geräte gelten, und dann wie erforderlich die Einstellungen für einzelne Ordner und Geräte überschreiben.

Ihre Zoneneinstellungen sind standardmäßig mit Werten vorkonfiguriert, die häufig verwendete Funktionen bereitstellen. Sie können jedoch die Einstellungen so festlegen, dass sie dem benötigten Verhalten in Ihrer Umgebung entsprechen.

- [Abschnitt 3.5.1, "Ändern von Konfigurationseinstellungen in der Zone", auf Seite 32](#page-31-0)
- [Abschnitt 3.5.2, "Bearbeiten von Konfigurationseinstellungen für einen Ordner", auf Seite 33](#page-32-0)
- [Abschnitt 3.5.3, "Ändern von Konfigurationseinstellungen an einem Gerät", auf Seite 33](#page-32-1)

### <span id="page-31-0"></span>**3.5.1 Ändern von Konfigurationseinstellungen in der Zone**

- **1** Klicken Sie im ZENworks-Kontrollzentrum auf die Registerkarte *Konfiguration*.
- **2** Klicken Sie in den Verwaltungszoneneinstellungen auf die Einstellungskategorie (*Geräteverwaltung*, *Erkennung und Bereitstellung*, *Ereignis und Messaging* usw.), deren Einstellungen Sie ändern möchten.

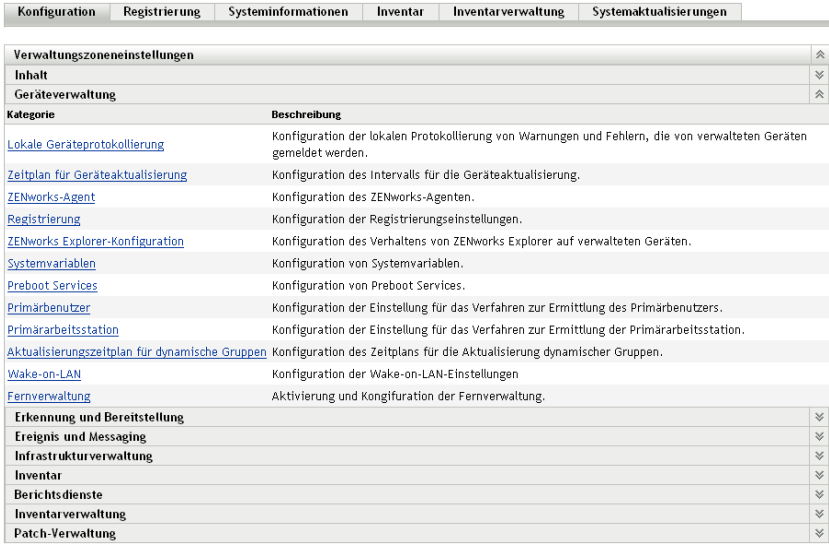

- **3** Klicken Sie auf die Einstellung, um die Detailseite anzuzeigen.
- **4** Ändern Sie die Einstellung wie gewünscht.

Informationen zu dieser Einstellung finden Sie unter "Einstellungen für die Konfiguration der Verwaltungszone" im Handbuch *[ZENworks 10 Management-Referenz zur Systemverwaltung](#page-0-0)* oder indem Sie im ZENworks-Kontrollzentrum auf die Schaltfläche *Hilfe* klicken.

**5** Wenn Sie die Einstellung wie gewünscht festgelegt haben, klicken Sie auf *OK* (oder *Anwenden*), um Ihre Änderungen zu speichern.

Wenn die Konfigurationseinstellung für Geräte gilt, wird sie von allen Geräten in der Zone geerbt, es sei denn, die Einstellung wird auf Ordner- oder Geräteebene überschrieben.

### <span id="page-32-0"></span>**3.5.2 Bearbeiten von Konfigurationseinstellungen für einen Ordner**

- **1** Klicken Sie im ZENworks-Kontrollzentrum auf die Registerkarte *Geräte*.
- **2** Navigieren Sie im Bereich Geräte (in der Registerkarte *Verwaltet* zu dem Ordner, dessen Einstellungen Sie ändern möchten.
- **3** Wenn Sie den Ordner gefunden haben, klicken Sie neben dem Ordnernamen auf *Details*, um die Details des Ordners anzuzeigen.
- **4** Klicken Sie auf die Registerkarte *Einstellungen*.
- **5** Klicken Sie in der Kontrollleiste "Einstellungen" auf die Einstellungskategorie (*Geräteverwaltung*, *Infrastrukturverwaltung* usw.), deren Einstellungen Sie ändern möchten.

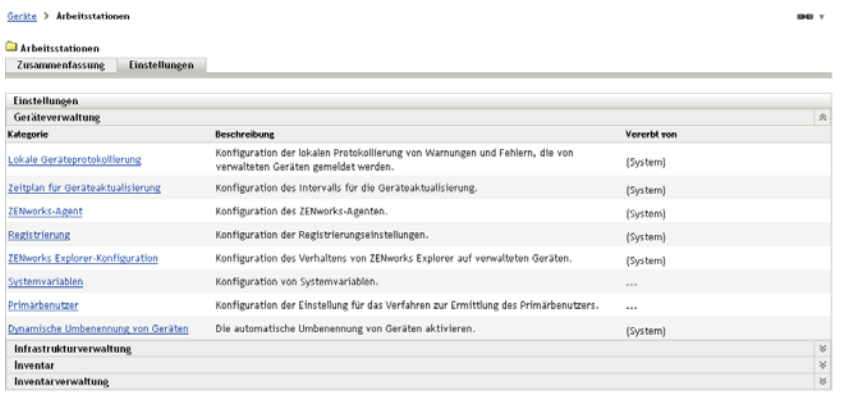

- **6** Klicken Sie auf die Einstellung, um die Detailseite anzuzeigen.
- **7** Ändern Sie die Einstellung wie gewünscht.

Informationen zu dieser Einstellung finden Sie unter "Einstellungen für die Konfiguration der Verwaltungszone" im Handbuch *[ZENworks 10 Management-Referenz zur Systemverwaltung](#page-0-0)* oder indem Sie im ZENworks-Kontrollzentrum auf die Schaltfläche *Hilfe* klicken.

**8** Wenn Sie die Einstellung wie gewünscht festgelegt haben, klicken Sie auf *OK* (oder *Anwenden*), um Ihre Änderungen zu speichern.

Die Konfigurationseinstellung wird an alle Geräte im Ordner vererbt, einschließlich etwaiger Geräte in Unterordnern, es sei denn, die Einstellung wird für einen Unterordner oder individuelle Geräte überschrieben.

### <span id="page-32-1"></span>**3.5.3 Ändern von Konfigurationseinstellungen an einem Gerät**

- **1** Klicken Sie im ZENworks-Kontrollzentrum auf die Registerkarte *Geräte*.
- **2** Navigieren Sie im Bereich Geräte (auf die Registerkarte *Verwaltet*) zu dem Gerät, dessen Einstellungen Sie ändern möchten.
- **3** Wenn Sie das Gerät gefunden haben, klicken Sie auf seinen Namen, um die Details anzuzeigen.
- **4** Klicken Sie auf die Registerkarte *Einstellungen*.
- **5** Klicken Sie in der Kontrollleiste "Einstellungen" auf die Einstellungskategorie (, *Geräteverwaltung*, *Infrastrukturverwaltung* usw.), deren Einstellungen Sie ändern möchten.

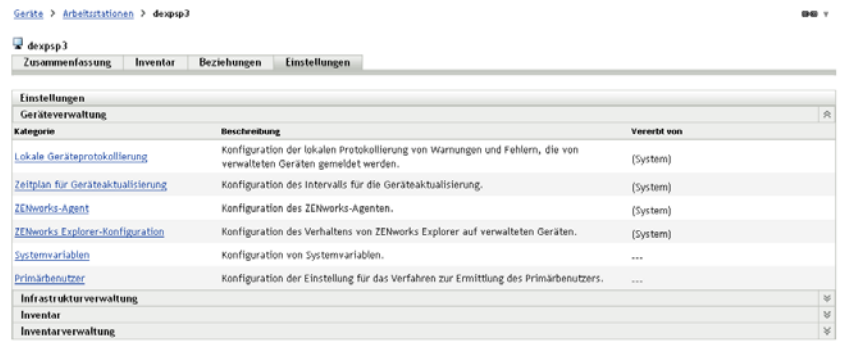

- **6** Klicken Sie auf die Einstellung, um die Detailseite anzuzeigen.
- **7** Ändern Sie die Einstellung wie gewünscht.

Informationen zu dieser Einstellung finden Sie unter "Einstellungen für die Konfiguration der Verwaltungszone" im Handbuch *[ZENworks 10 Management-Referenz zur Systemverwaltung](#page-0-0)* oder indem Sie im ZENworks-Kontrollzentrum auf die Schaltfläche *Hilfe* klicken.

**8** Wenn Sie die Einstellung wie gewünscht festgelegt haben, klicken Sie auf *OK* (oder *Anwenden*), um Ihre Änderungen zu speichern.

## <span id="page-34-0"></span><sup>4</sup>**Bereitstellung des ZENworks Adaptive Agent**

Novell® ZENworks® 10 Asset Management stellt Ihnen mehrere Methoden zur Verfügung, um ZENworks Adaptive Agent für die Geräte bereitzustellen, die Sie verwalten möchten. Dieser Abschnitt behandelt zwei der am häufigsten verwendeten Methoden: eine Webinstallation und ein ZENworks-Kontrollzentrum-Bereitstellungstask. Informationen zu den anderen Methoden finden Sie im Handbuch*[Novell ZENworks 10 -Referenz für die Ermittlung, Bereitstellung und Stilllegung](#page-0-0)*.

Wenn Sie beabsichtigen, Adaptive Agent mithilfe einer Bereitstellungsaufgabe für Geräte bereitzustellen, müssen Sie entweder zunächst die Netzwerkbestandserfassung oder den Dateiimport durchführen, um die Zielgeräte der Verwaltungszone hinzuzufügen. In den ersten beiden unten aufgelisteten Abschnitten wird erläutert, wie die Netzwerkbestandserfassung und der Dateiimport verwendet wird. In den weiteren von ZENworks Adaptive Agent.

- [Abschnitt 4.1, "Ermitteln von Netzwerkgeräten", auf Seite 35](#page-34-1)
- [Abschnitt 4.2, "Importieren von Geräten", auf Seite 36](#page-35-0)
- [Abschnitt 4.3, "Installieren des ZENworks Adaptive Agent", auf Seite 38](#page-37-0)

**Hinweis:** Wenn ein Gerät den Anforderungen für das Installieren des ZENworks Adaptive Agent nicht entspricht (siehe "Anforderungen für verwaltete Geräte" in der *[ZENworks 10 Asset](#page-0-0)  [Management-Installationshandbuch](#page-0-0)*), können Sie möglicherweise nur das Inventarmodul installieren, um die Inventarisierung des Geräts zu unterstützen. Weitere Informationen finden Sie im Handbuch *[Novell ZENworks 10 -Referenz für die Ermittlung, Bereitstellung und Stilllegung](#page-0-0)*.

### <span id="page-34-2"></span><span id="page-34-1"></span>**4.1 Ermitteln von Netzwerkgeräten**

Wenn ein ZENworks-Server ZENworks Adaptive Agent automatisch für Geräte bereitstellen soll, müssen Sie die Geräte zunächst der Verwaltungszone hinzufügen. Dafür haben Sie zwei Optionen: Sie können 1) mithilfe der ZENworks-Ermittlungstechnologie Geräte auf Ihrem Netzwerk suchen und im ZENworks-Kontrollzentrum anzeigen oder Sie können sie 2) aus einer Datei in Kommasepariertem Format (CSV) importieren.

Dieser Abschnitt erläutert die Verwendung der Ermittlungstechnologie. Weitere Informationen über das Importieren von Geräten aus einer CSV-Datei erhalten Sie unter Abschnitt 4.2, "Importieren von [Geräten", auf Seite 36](#page-35-0).

Es gibt zwei Arten von Erkennungen, die Sie ausführen können:

- **IP-Erkennung:** Ermöglicht Ihnen die Angabe eines IP-Adressbereichs. Standardmäßig werden sechs Ermittlungstechnologien verwendet (WMI, WinAPI, MAC-Adresse, ZENworks, SNMP, SSH und NMAP). Jede Ermittlungstechnologie gibt variierende Ebenen von Informationen (Betriebssystemversion, DNS-Name usw.) über das erkannte Gerät zurück.
- **LDAP-Erkennung:** Ermöglicht Ihnen, einen LDAP-Verzeichniskontext anzugeben, der nach allen Gerätetypobjekten sucht (Arbeitsstationen, Server usw.). Die gefundenen Geräteobjekte werden nach bekannten Attributen (dnsHostName, OperatingSystem, wmNameDNS, wmNameOS usw.) abgefragt. So wird versucht, die Betriebssystemversion und den DNS-Namen des Geräts zu ermitteln.

Um eine der Erkennungen auszuführen, müssen Sie eine Erkennungsaufgabe erstellen. Die Erkennungsaufgabe ermöglicht Ihnen, die zu durchsuchende Quelle (IP-Adressbereich oder LDAP-Verzeichnis) zu identifizieren, den erforderlichen Berechtigungsnachweis zum Informationsabruf von erkannten Geräten anzugeben, Datum und Uhrzeit für den Erkennungsstart festzulegen und den ZENworks-Server auszuwählen, der die Erkennung durchführen soll. Weitere Informationen zum Erstellen von Ermittlungsaufgaben finden Sie im Handbuch *[Novell ZENworks 10 -Referenz für die](#page-0-0)  [Ermittlung, Bereitstellung und Stilllegung](#page-0-0)*.

### <span id="page-35-1"></span><span id="page-35-0"></span>**4.2 Importieren von Geräten**

Wenn ein ZENworks-Server ZENworks Adaptive Agent automatisch für Geräte bereitstellen soll, müssen Sie die Geräte zunächst in der Verwaltungszone identifizieren. Zu diesem Zweck haben Sie zwei Möglichkeiten: 1) Sie können die Geräte aus einer CSV-Datei (durch Kommas getrennte Werte) importieren. 2) Sie können die ZENworks-Ermittlungstechnologie verwenden, um nach Geräten im Netzwerk zu suchen und sie im ZENworks-Kontrollzentrum anzuzeigen.

In diesem Abschnitt wird erläutert, wie Sie Geräte aus einer CSV-Datei importieren können. Weitere Informationen zum Verwenden der Ermittlungstechnologie finden Sie unter [Abschnitt 4.1,](#page-34-1)  ["Ermitteln von Netzwerkgeräten", auf Seite 35](#page-34-1).

Wenn Sie Informationen aus einer CSV-Datei importieren, ordnen Sie die CSV-Felder den Feldern in der ZENworks-Datenbank zu. Die CSV-Datei muss mindestens den DNS-Namen oder die IP-Adresse für jedes Gerät enthalten, das Sie importieren möchten.

So importieren Sie Geräte aus einer CSV-Datei:

**1** Klicken Sie im ZENworks-Kontrollzentrum auf die Registerkarte *Bereitstellung*.

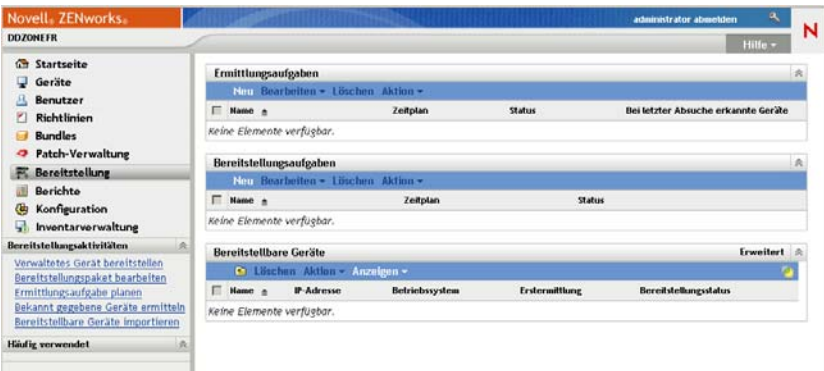

**2** Klicken Sie im linken Navigationsbereich in der Liste *Bereitstellungsaktivitäten* auf *Einrichtbare Geräte importieren*, um den Assistenten zum Importieren von Geräten aus CSV-Dateien zu starten.

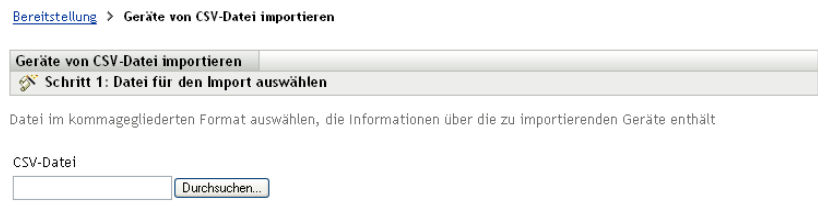

**3** Schließen Sie den Assistenten mithilfe der Informationen aus der folgenden Tabelle ab, um die Felder auszufüllen.

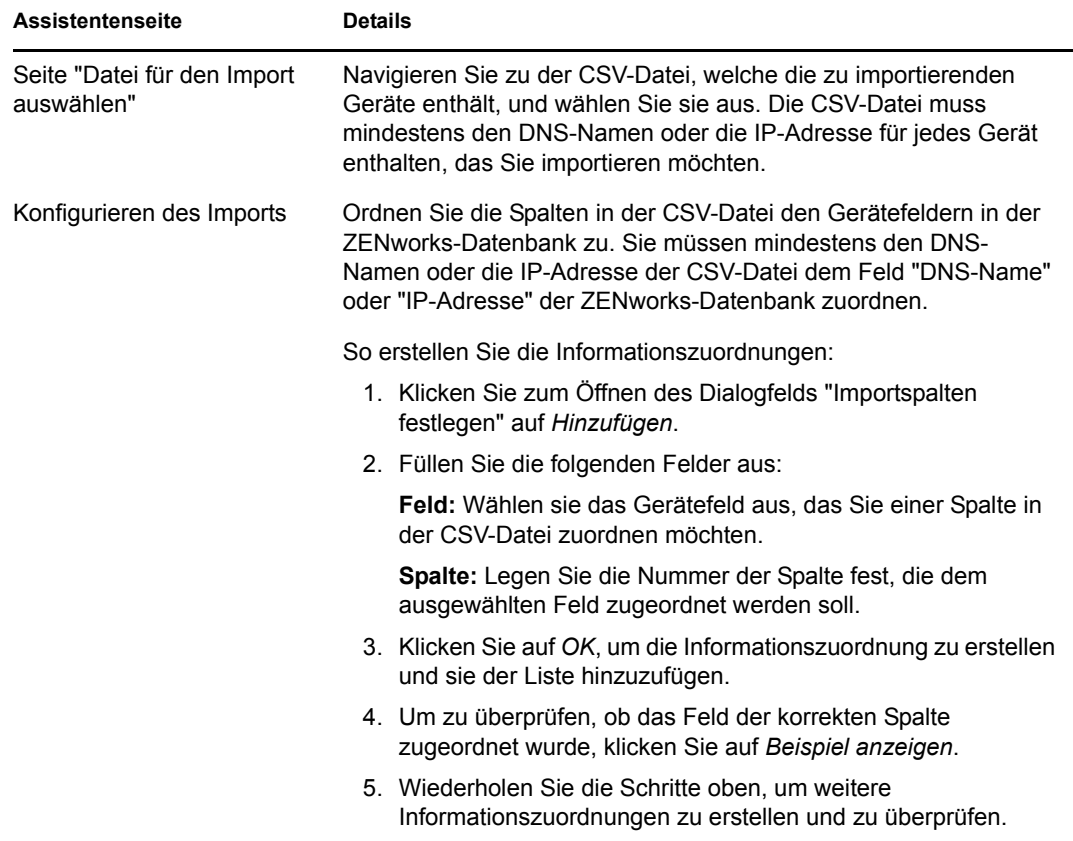

Wenn Sie den Assistenten fertigstellen, werden die Geräte der Liste im Bereich "Einrichtbare Geräte" hinzugefügt.

### <span id="page-37-2"></span><span id="page-37-0"></span>**4.3 Installieren des ZENworks Adaptive Agent**

Die folgenden Abschnitte enthalten Anweisungen zum Verwenden der Webinstallation oder einer ZENworks-Kontrollzentrum-Bereitstellungsaufgabe für die Installation von ZENworks Adaptive Agent auf einem Gerät.

- [Abschnitt 4.3.1, "Manuelle Installation", auf Seite 38](#page-37-1)
- [Abschnitt 4.3.2, "ZENworks-Kontrollzentrum-Bereitstellungsaufgabe", auf Seite 39](#page-38-0)

#### <span id="page-37-1"></span>**4.3.1 Manuelle Installation**

- **1** Stellen Sie sicher, dass das Gerät den Anforderungen entspricht (siehe "Anforderungen für verwaltete Geräte" in der *[ZENworks 10 Asset Management-Installationshandbuch](#page-0-0)*).
- **2** Öffnen Sie auf dem Zielgerät in einem Webbrowser folgende Adresse:

https://*server*/zenworks-setup

wobei *Server* dem DNS-Namen oder der IP-Adresse eines ZENworks-Servers entspricht.

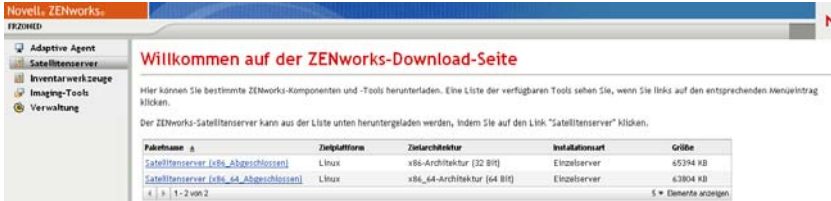

Im Webbrowser wird eine Liste mit Bereitstellungspaketen für den Adaptive Agent angezeigt. Für jede Architektur (32-Bit und 64-Bit) gibt es zwei Pakettypen:

**Netzwerk:** Mit dem Netzwerkpaket wird lediglich der PreAgent heruntergeladen und auf dem Zielgerät installiert; im Anschluss nimmt der PreAgent das Herunterladen und Installieren von ZENworks Adaptive Agent vom ZENworks-Server vor.

**Einzelplatzbetrieb:** Mit dem Standalone-Paket (für den Einzelplatzbetrieb) werden der PreAgent und Adaptive Agent auf das Zielgerät heruntergeladen; im Anschluss nimmt der PreAgent die Installation von Adaptive Agent vom lokalen Gerät aus vor. Dieses Paket ist hilfreich, wenn Sie ZENworks Adaptive Agent auf einem Gerät installieren müssen, das zurzeit nicht mit dem Netzwerk verbunden ist. Sie können das Paket auf einem Wechselmedium (CD, USB-Flash-Laufwerk usw.) speichern und angeben, dass das Standalone-Gerät das Paket vom Medium aus ausführt. Adaptive Agent wird auf dem Gerät installiert, es erfolgt jedoch keinerlei Registrierung oder Verwaltung, bis das Gerät eine Verbindung mit dem Netzwerk herstellt.

- **3** Klicken Sie auf den Namen des Bereitstellungspakets, das Sie verwenden möchten. Speichern Sie das Paket auf dem lokalen Laufwerk des Geräts oder führen Sie es vom ZENworks-Server aus aus.
- **4** Wenn Sie das Paket heruntergeladen haben, starten Sie das Paket auf dem Gerät.

Informationen zu den Optionen, die Sie mit dem Paket verwenden können, wenn der Aufruf von einer Befehlszeile aus erfolgt, finden Sie unter "Manuelle Bereitstellung des Agent" im Handbuch *[Novell ZENworks 10 -Referenz für die Ermittlung, Bereitstellung und Stilllegung](#page-0-0)*.

- **5** Nach Abschluss der Installation werden Sie in einer Meldung gefragt, ob der Computer neu gestartet werden soll. Wählen Sie eine der folgenden Optionen aus:
	- Keine Aktion, automatischer Neustart nach fünf Minuten.
	- Klicken Sie auf *Abbrechen*. Zu einem späteren Zeitpunkt ist ein Reboot erforderlich.
	- Klicken Sie auf *OK*, um sofort einen Neustart auszuführen.

Wenn das Gerät neu startet, wird es in der Verwaltungszone registriert und das ZENworks-Symbol wird in den Benachrichtigungsbereich (die Taskleiste) platziert.

Im ZENworks-Kontrollzentrum wird das Gerät unterhalb der Ordnerstruktur \Server bzw. \Arbeitsstationen auf der Seite "Geräte" angezeigt.

### <span id="page-38-0"></span>**4.3.2 ZENworks-Kontrollzentrum-Bereitstellungsaufgabe**

Zur Installation des Adaptive Agent mithilfe einer Bereitstellungsaufgabe muss das Zielgerät im ZENworks-Kontrollzentrum angezeigt werden. Dies bedeutet, dass Sie Abschnitt 4.1, "Ermitteln [von Netzwerkgeräten", auf Seite 35](#page-34-1) oder [Abschnitt 4.2, "Importieren von Geräten", auf Seite 36](#page-35-0) abgeschlossen haben müssen.

So erstellen Sie eine Bereitstellungsaufgabe:

 $R = \frac{1}{2}$  and  $R = \frac{1}{2}$  and  $R = \frac{1}{2}$  and  $R = \frac{1}{2}$  and  $R = \frac{1}{2}$  and  $R = \frac{1}{2}$  and  $R = \frac{1}{2}$ 

**1** Klicken Sie im ZENworks-Kontrollzentrum auf die Registerkarte *Bereitstellung*.

Der Bereich "Einrichtbare Geräte" listet alle Geräte (importiert oder ermittelt) auf, für die Sie den Adaptive Agent bereitstellen können.

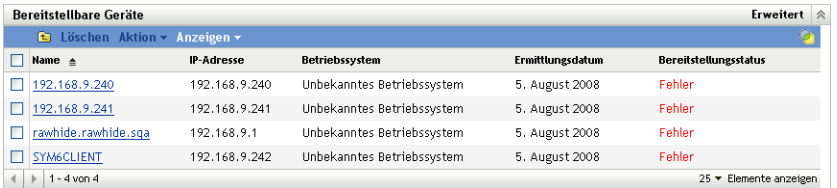

**2** Klicken Sie im Bereich der Bereitstellungsaufgaben auf *Neu*, um den Assistenten für die Bereitstellung von Geräten zu starten.

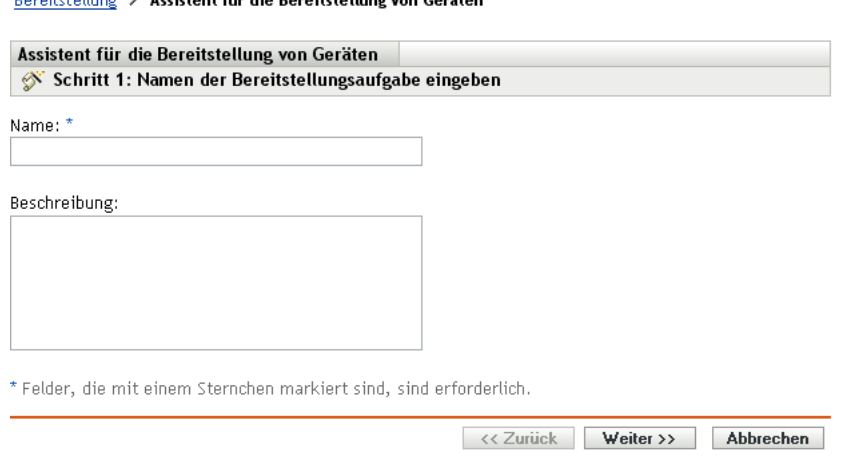

**3** Schließen Sie den Assistenten mithilfe der Informationen aus der folgenden Tabelle ab, um die Felder auszufüllen.

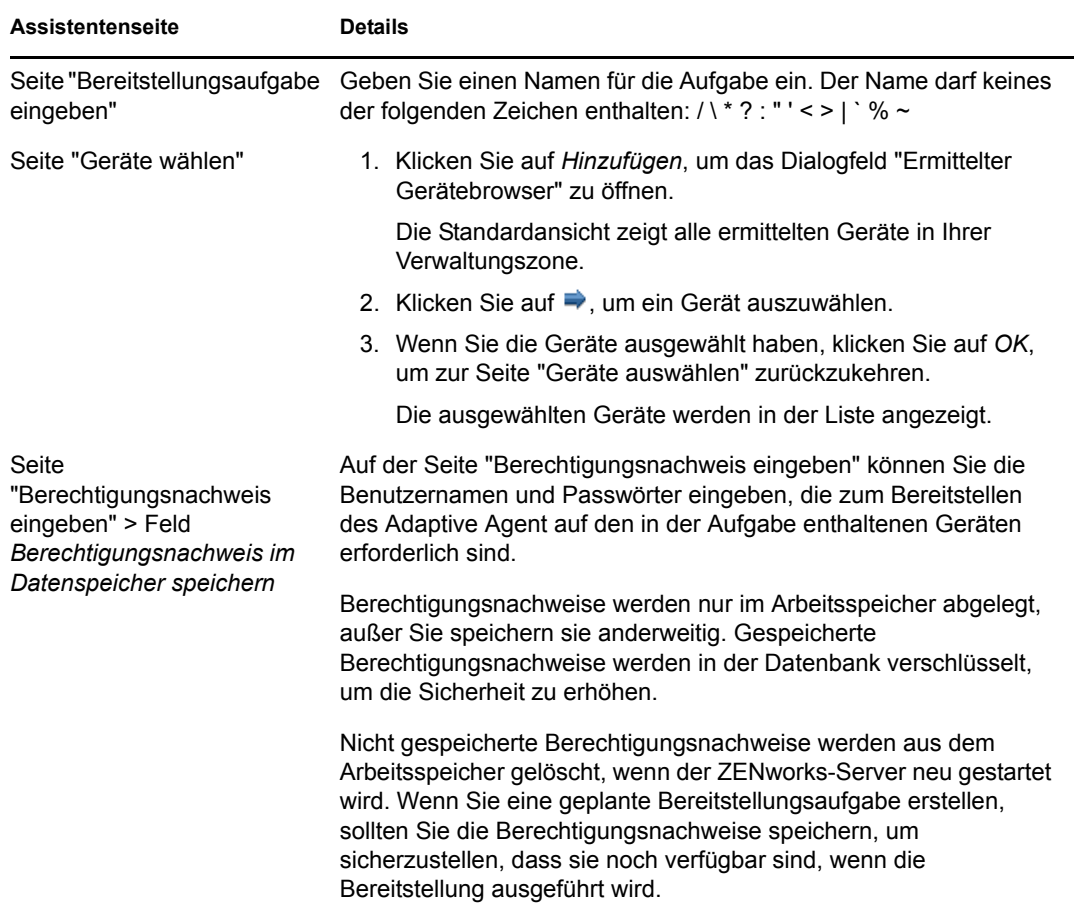

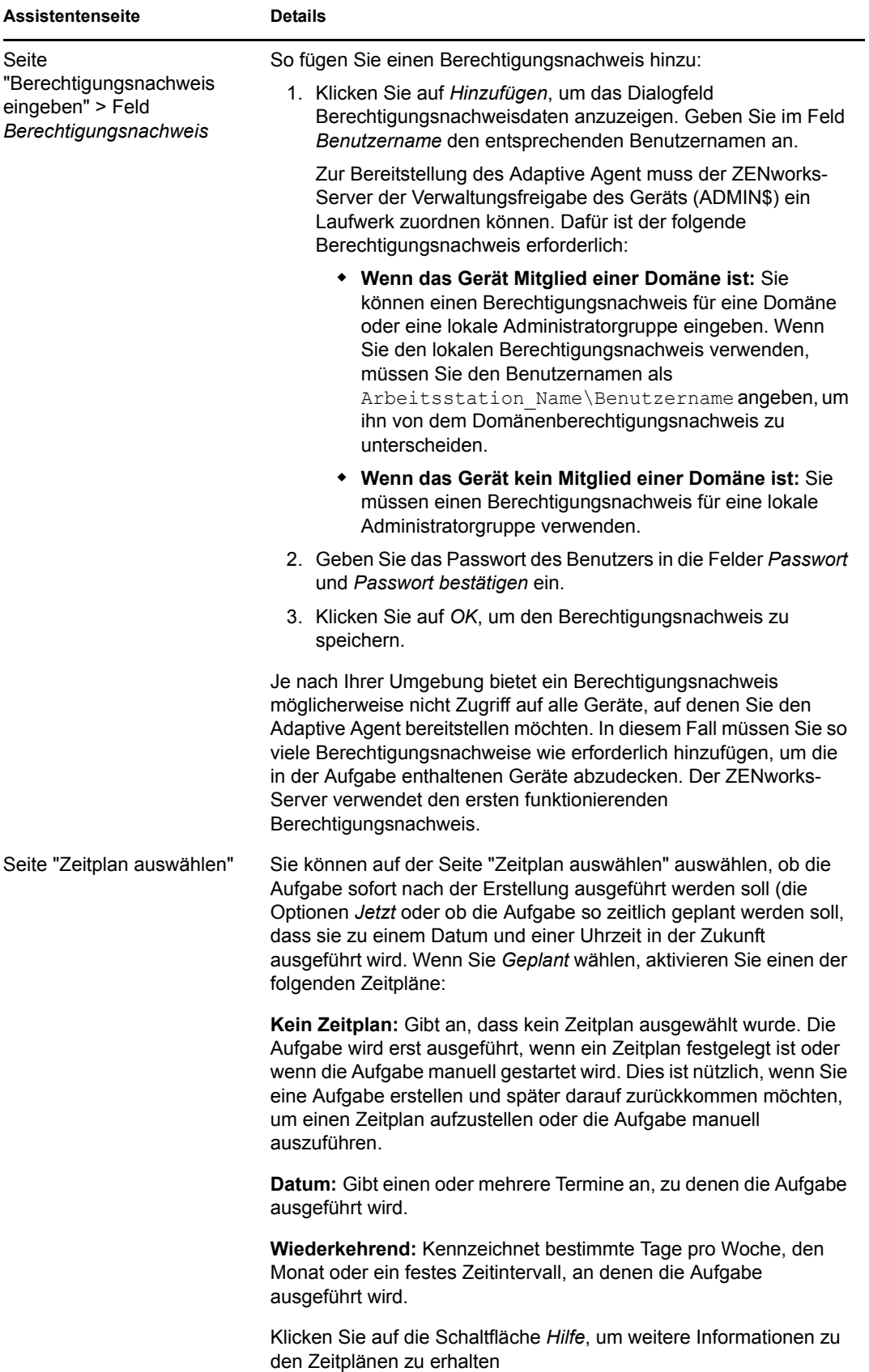

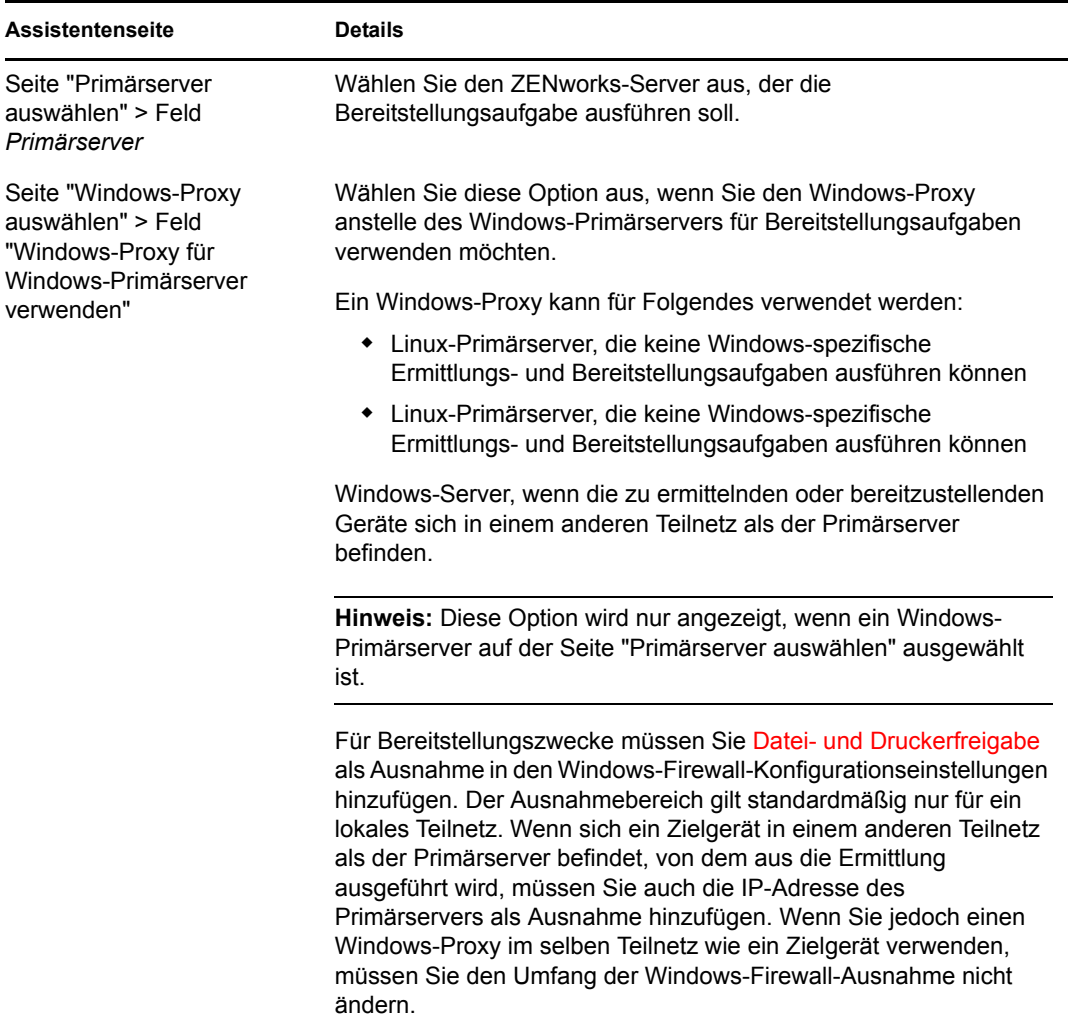

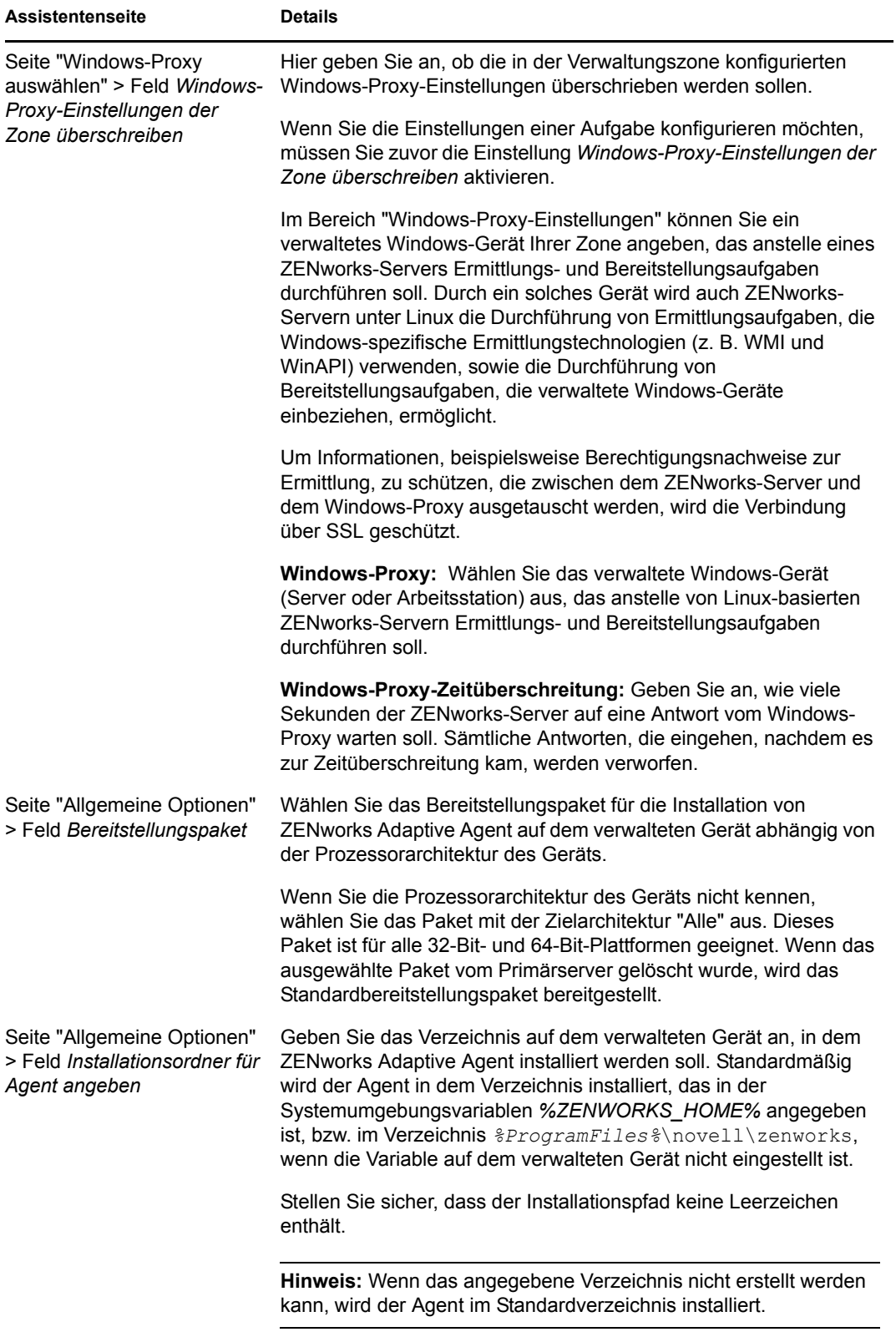

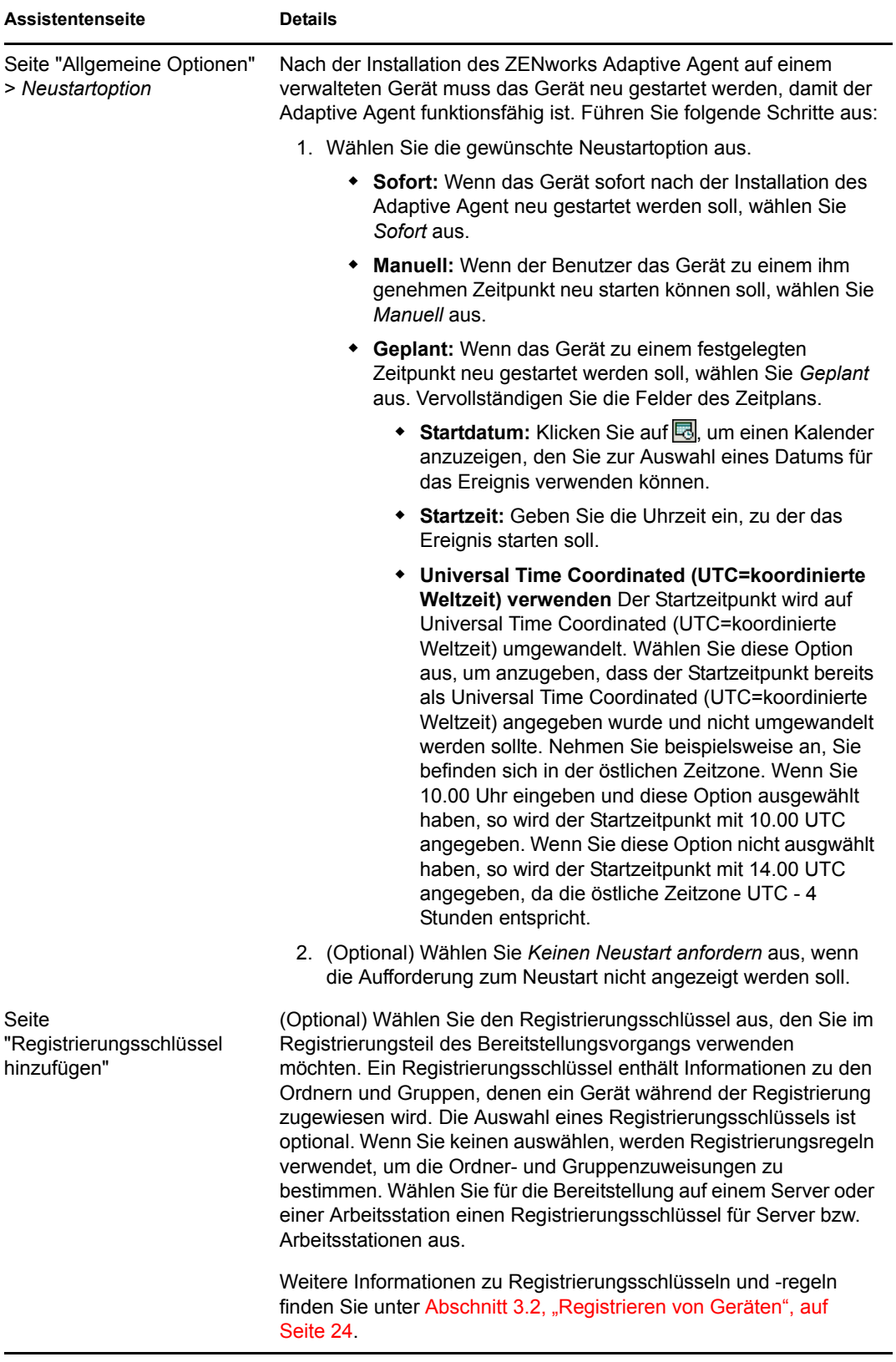

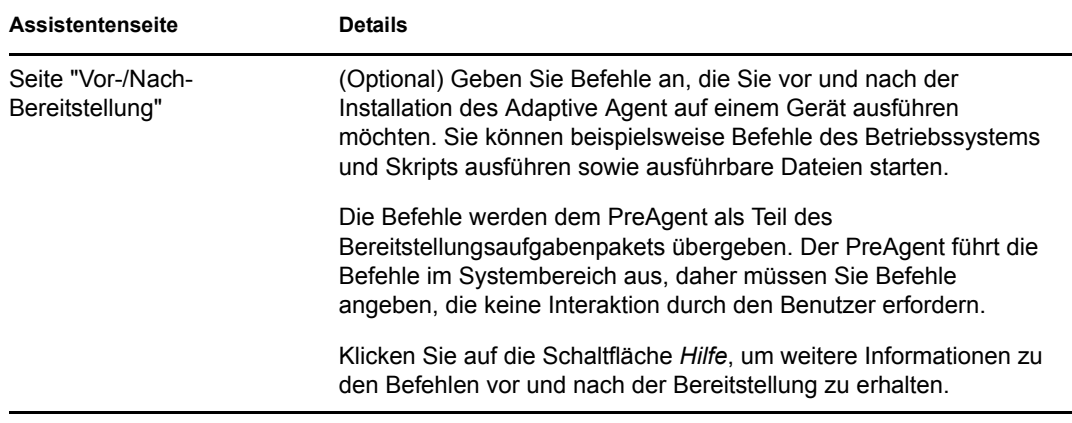

Zum Erstellen einer Bereitstellungsaufgabe können Sie auch das Kommando deployment-taskcreate im zman-Dienstprogramm verwenden. Weitere Informationen finden Sie unter "Bereitstellungsbefehle" im Handbuch*[ZENworks 10 Asset Management-Referenz für Befehlszeilen-](#page-0-0)[Dienstprogramme](#page-0-0)*.

## <span id="page-46-0"></span><sup>5</sup>**Asset Management**

Nach der Konfiguration Ihrer Verwaltungszone und der Bereitstellung von ZENworks® Adaptive Agent (oder des Nur-Inventar-Moduls) auf Geräten können Sie damit beginnen, die Software- und Hardwarebestände auf diesen Geräten zu verwalten.

In den folgenden Abschnitten finden Sie Erläuterungen und Anweisungen zur Erfassung von Software- und Hardwareinventar von Geräten, zur Überwachung der Softwarenutzung auf Geräten und zur Überwachung der Softwarelizenzkonformität.

- [Abschnitt 5.1, "Erfassung des Software- und Hardware-Inventars", auf Seite 47](#page-46-1)
- [Abschnitt 5.2, "Überwachen der Softwarenutzung", auf Seite 50](#page-49-1)
- <span id="page-46-2"></span>• [Abschnitt 5.3, "Überwachen der Lizenzeinhaltung", auf Seite 51](#page-50-0)

### <span id="page-46-1"></span>**5.1 Erfassung des Software- und Hardware-Inventars**

Bei der Inventarisierung eines Geräts erfasst ZENworks Asset Management die Software- und auch die Hardwareinformationen auf dem Gerät. Mithilfe des ZENworks-Kontrollzentrums können Sie das Inventar für ein einzelnes Gerät anzeigen oder Berichte für mehrere Geräte auf der Basis spezifischer Kriterien generieren.

Sie können das Softwareinventar für verschiedene Zwecke verwenden; so können Sie die Nutzung bestimmter Anwendungen beobachten und sich vergewissern, dass Sie über ausreichend Lizenzen für alle Kopien der verwendeten Anwendung verfügen. Nehmen Sie beispielsweise an, dass Ihr Unternehmen Eigentümer von 50 Lizenzen einer Textverarbeitungssoftware ist. Sie erstellen ein Softwareinventar und stellen dabei fest, dass diese Software auf 60 Geräten installiert ist, was bedeutet, dass die Konformität mit der Softwarevereinbarung nicht mehr gegeben ist. Wenn Sie sich dann jedoch die Berichte zur Nutzung der Software in den letzten 6 Monaten ansehen, stellen Sie fest, dass die Software nur auf 45 Geräten verwendet wird. Um die Konformität mit der Lizenzvereinbarung herzustellen, deinstallieren Sie die Software von den 15 Geräten, die sie nicht verwenden.

Sie können das Hardwareinventar ebenso für verschiedene Zwecke verwenden; so können Sie sich vergewissern, dass Ihre Hardware die Anforderungen zur Ausführung bestimmter Softwareprogramme erfüllt. Nehmen Sie beispielsweise an, dass Ihre Buchhaltung eine neue Version der Buchhaltungssoftware einführen möchte. Die neue Software hat erhöhte Anforderungen bezüglich Prozessor, Arbeitsspeicher und Festplattenspeicher. Anhand des auf Ihren Geräten erfassten Hardwareinventars können Sie zwei Berichte erstellen. In einem der Berichte werden alle Geräte aufgelistet, die den Anforderungen entsprechen, im anderen die Geräte, die den Anforderungen nicht entsprechen. Basierend auf den Berichten können Sie die Software auf die kompatiblen Geräte verteilen und einen Aktualisierungsplan für die nicht kompatiblen Geräte erstellen.

Standardmäßig werden Geräte um 1:00 Uhr morgens am ersten Tag jedes Monats automatisch überprüft. Sie können den Zeitplan und viele andere *Inventar*-Konfigurationseinstellungen auf der Registerkarte *Konfiguration* im ZENworks-Kontrollzentrum modifizieren.

In den folgenden Abschnitten finden Sie Anweisungen zur Initiierung einer Geräteabsuche und zur Verwendung des erfassten Inventars:

- [Abschnitt 5.1.1, "Starten eines Gerätescans", auf Seite 48](#page-47-0)
- [Abschnitt 5.1.2, "Anzeigen von Geräteinventaren", auf Seite 48](#page-47-1)
- [Abschnitt 5.1.3, "Generieren von Inventarberichten", auf Seite 49](#page-48-0)
- [Abschnitt 5.1.4, "Weitere Informationen", auf Seite 50](#page-49-0)

#### <span id="page-47-0"></span>**5.1.1 Starten eines Gerätescans**

Sie können jederzeit einen Gerätescan starten.

- **1** Klicken Sie im ZENworks-Kontrollzentrum auf die Registerkarte *Geräte*.
- **2** Durchsuchen Sie die Ordner Server oder Arbeitsstationen, bis Sie die zu scannenden Geräte finden.
- **3** Klicken Sie auf das Gerät, um seine Details anzuzeigen.

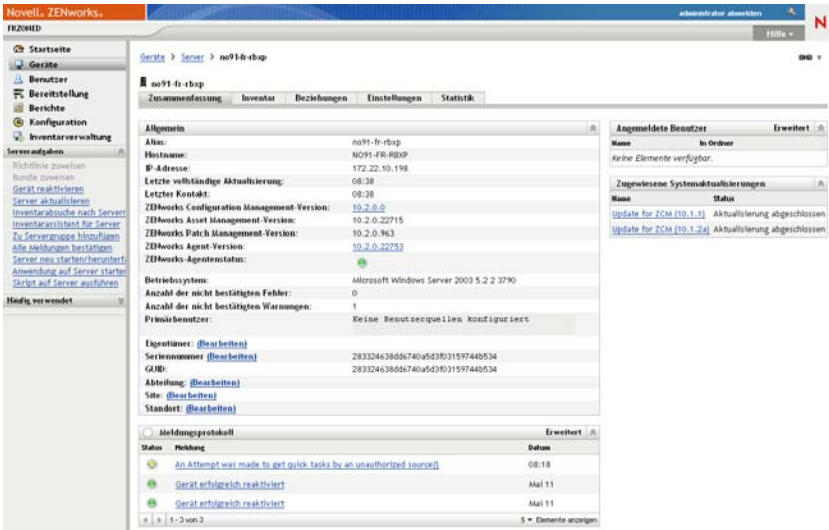

**4** Klicken Sie in der Aufgabenliste im linken Navigationsbereich auf *Inventarabsuche nach Servern* oder *Inventarabsuche nach Arbeitsstationen*, um den Scan zu starten.

Im Dialogfeld Schnellaufgabenstatus wird der Status der Aufgabe angezeigt. Nach Abschluss der Aufgabe können Sie auf die Registerkarte *Inventar* klicken, um die Ergebnisse des Scans anzuzeigen.

Sie können zum Absuchen eines Geräts auch das Kommando inventory-scan-now im zman-Dienstprogramm verwenden. Weitere Informationen finden Sie unter "Inventarbefehle" im Handbuch *[ZENworks 10 Asset Management-Referenz für Befehlszeilen-Dienstprogramme](#page-0-0)*.

#### <span id="page-47-1"></span>**5.1.2 Anzeigen von Geräteinventaren**

- **1** Klicken Sie im ZENworks-Kontrollzentrum auf die Registerkarte *Geräte*.
- **2** Durchsuchen Sie die Ordner Server oder Arbeitsstationen, bis Sie die zu scannenden Geräte finden.
- **3** Klicken Sie auf das Gerät, um seine Details anzuzeigen.
- **4** Klicken Sie auf die Registerkarte *Inventar*.

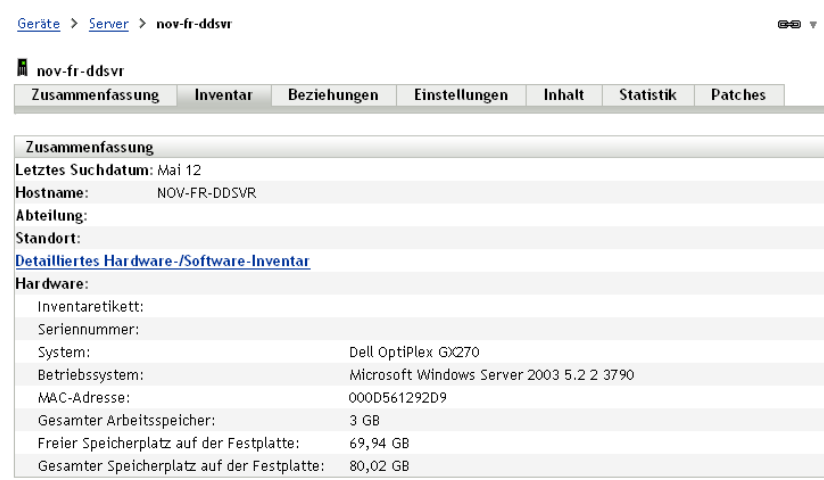

### <span id="page-48-0"></span>**5.1.3 Generieren von Inventarberichten**

and the state of the state

ZENworks Asset Management enthält mehrere Standardberichte. Außerdem können Sie benutzerdefinierte Berichte erstellen, um verschiedene Ansichten der Inventarinformationen bereitzustellen.

**1** Klicken Sie im ZENworks-Kontrollzentrum auf die Registerkarte *Berichte*.

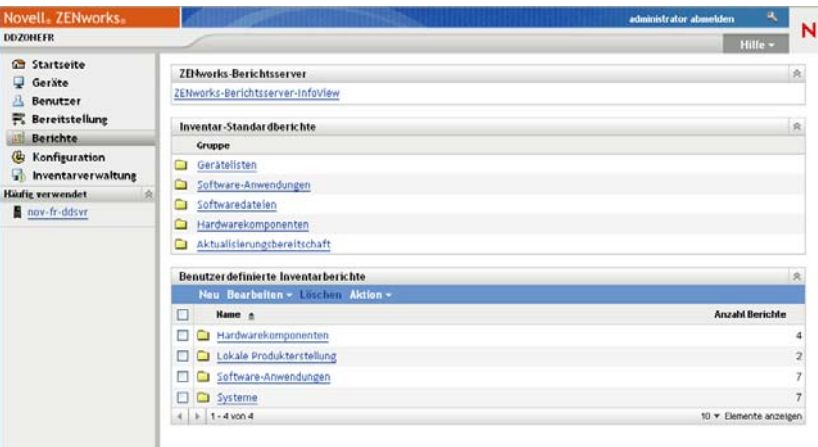

**2** Klicken Sie im Bereich der Inventar-Standardberichte auf *Software-Anwendungen*.

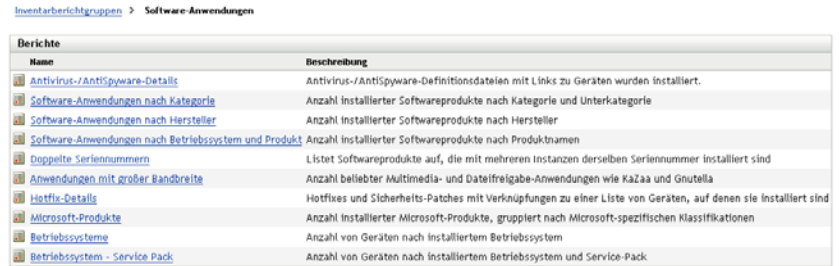

**3** Klicken Sie auf den Bericht *Betriebssystem*, um den Bericht zu generieren.

Mithilfe der Optionen unten im Bericht können Sie den generierten Bericht als Microsoft Excel\*-Arbeitsblatt, CSV-Datei (durch Kommas getrennte Werte), PDF-Datei oder PDF-Grafikdatei speichern.

### <span id="page-49-0"></span>**5.1.4 Weitere Informationen**

Weitere Informationen über das Inventar finden Sie im Handbuch *[ZENworks 10 Asset Inventory-](#page-0-0)[Referenz](#page-0-0)*.

### <span id="page-49-2"></span><span id="page-49-1"></span>**5.2 Überwachen der Softwarenutzung**

Nach der Inventarisierung von Geräten können Sie Berichte erstellen, die aufzeigen, in welchem Umfang die Anwendungen der Geräte verwendet werden. ZENworks Asset Management enthält Standardberichte für die Anwendungsnutzung nach Produkt, Benutzer und Gerät. Sie können die Berichte auch benutzerdefiniert anpassen, um detailliertere oder konzentriertere Informationen zu bieten. So enthält Asset Management beispielsweise einen vordefinierten benutzerdefinierten Bericht mit den Anwendungen, die in den letzten 90 Tagen nicht verwendet wurden.

So führen Sie einen Bericht aus, in dem aufgezeigt wird, in welchem Umfang eine bestimmte Anwendung verwendet wird:

**1** Klicken Sie im ZENworks-Kontrollzentrum auf die Registerkarte *Asset Management* und anschließend auf die Registerkarte *Softwarenutzung*.

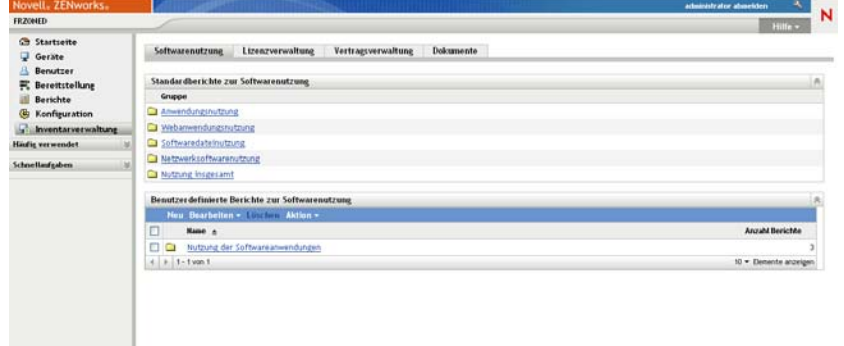

**2** Klicken Sie in der Kontrollleiste "Standardberichte zur Softwarenutzung" auf *Anwendungsnutzung*, um die Liste der Berichte zur Anwendungsnutzung anzuzeigen. Softwarenutzungsbericht > Anwendungsnutzung

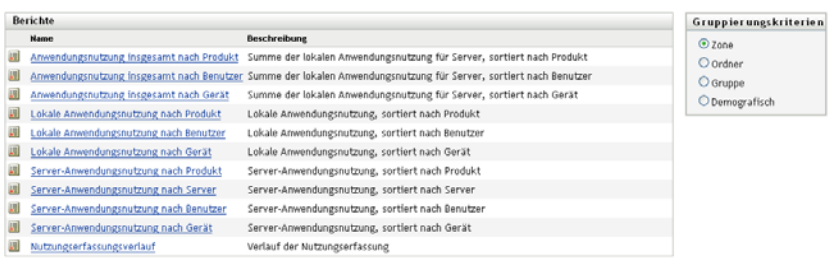

**3** Klicken Sie in der Kontrollleiste "Berichte" auf *Lokale Anwendungsnutzung nach Produkt*.

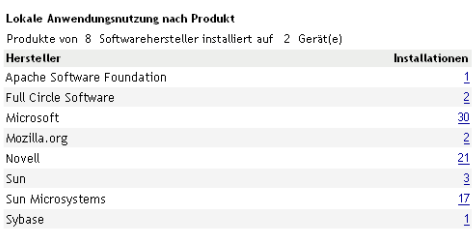

Ausführungsdatum: 11.05.09

#### Excel CSV PDF Diagramm

Im Bericht werden alle auf den Geräten installierten Produkte gruppiert nach Softwarehersteller angezeigt.

**4** Suchen Sie einen Hersteller, dessen Produkte Sie anzeigen möchten und klicken Sie anschließend auf die Zahl in der Spalte "Installationen", um die installierten Produkte anzuzeigen.

Der resultierende Bericht zeigt die aktuelle Anzahl der Installationen für jedes Produkt an, wie viele der Installationen verwendet werden, wann das Produkt zuletzt verwendet wurde sowie andere Informationen zur Nutzung.

**5** Wenn Sie den Zeitraum für den Bericht oder die Liste der angezeigten Produkte (alle Produkte, die verwendeten Produkte oder die nicht verwendeten Produkte) ändern möchten, klicken Sie unten im Bericht auf *Zeitraum/Filter ändern*.

Es sind noch viele weitere Standardberichte und vordefinierten Berichte verfügbar, die Sie verwenden können. Weitere Informationen über Berichte zur Anwendungsnutzung finden Sie im Handbuch *[ZENworks 10 Asset Inventory-Referenz](#page-0-0)*.

### <span id="page-50-1"></span><span id="page-50-0"></span>**5.3 Überwachen der Lizenzeinhaltung**

Mithilfe von ZENworks Asset Management können Sie die Konformität mit den Softwarelizenzvereinbarungen sicher stellen, indem Sie die Informationen zu den von Ihnen gekauften Softwareprodukten mit den bei der Inventarabsuche erkannten installierten Softwareprodukten vergleichen.

Bevor Sie damit beginnen können, die Konformitätsüberwachung zu implementieren, müssen Sie die beteiligten Komponenten und deren Zusammenarbeit verstehen. Dies wird in der folgenden Abbildung und dem dazugehörigen Text erklärt.

*Abbildung 5-1 Komponenten der Lizenzkonformität*

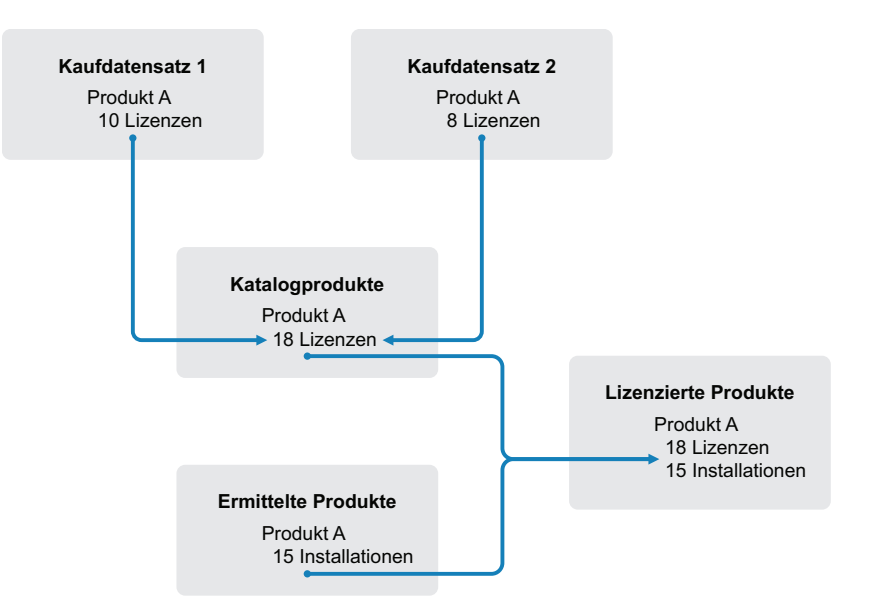

- Sie suchen die Geräte in Ihrer Verwaltungszone ab, um eine Liste der auf den Geräten installierten Softwareprodukte zu erstellen. Diese werden als *ermittelte Produkte* bezeichnet. In der Abbildung oben hat die Inventarabsuche ermittelt, dass ProduktA auf 15 Geräten installiert ist.
- Sie erstellen *Katalogprodukte*, um die von Ihrer Organisation gekauften Softwareprodukte darzustellen. Typischerweise entspricht jedes Katalogprodukt einer bestimmten Herstellerartikelnummer. In der Abbildung oben ist ProduktA das einzige Katalogprodukt. Sie verfügen jedoch möglichweise auch über Katalogprodukte für ProduktA, das ProduktA-Upgrade und ProduktB. Katalogprodukte werden durch Importieren eines Kaufdatensatzes oder durch manuelles Erstellen des Katalogprodukts hinzugefügt.
- Sie erstellen (oder importieren) *Kaufdatensätze*, um die Aufträge oder Rechnungen für Softwareprodukte darzustellen. Jede Zeile im Kaufdatensatz listet ein Katalogprodukt zusammen mit der Auftragsmenge auf. Wenn ein Katalogprodukt in mehreren Kaufdatensätzen aufgeführt ist, entspricht die Gesamtanzahl der Lizenzen für das Katalogprodukt der Auftragsmenge für beide Kaufdatensätze. In der Abbildung oben enthält ein Kaufdatensatz 10 Lizenzen von ProduktA und ein anderer Kaufdatensatz enthält 8 Lizenzen. Die Gesamtanzahl der Lizenzen für ProduktA beträgt somit 18.
- Sie erstellen *lizenzierte Produkte* und verknüpfen die entsprechenden ermittelten Produkte und Katalogprodukte mit diesen. Daraus ergibt sich ein einzelnes lizenziertes Produkt, das die Anzahl der Lizenzen und Installationen für das Produkt enthält. Daraus ergibt sich ein schneller Überblick darüber, ob die Produktnutzung mit der Lizenzvereinbarung konform ist. In der Abbildung oben sind für ProduktA 18 Lizenzen vorhanden und es ist auf 15 Geräten installiert. Somit ist die Konformität mit der Lizenzvereinbarung für ProduktA gewährleistet.

In den folgenden Abschnitten finden Sie Anweisungen zur Implementierung der Lizenzkonformitätsüberwachung. Bei den Anweisungen wird davon ausgegangen, dass Sie bereits die Geräte abgesucht haben, um installierte Softwareprodukte zu ermitteln. Ist das nicht der Fall, siehe [Abschnitt 5.1, "Erfassung des Software- und Hardware-Inventars", auf Seite 47](#page-46-1).

[Abschnitt 5.3.1, "Softwarekaufdatensätze erstellen", auf Seite 53](#page-52-0)

- [Abschnitt 5.3.2, "Erstellen lizenzierter Produkte", auf Seite 55](#page-54-0)
- [Abschnitt 5.3.3, "Anzeigen von Einhaltungsdaten", auf Seite 57](#page-56-0)

#### <span id="page-52-0"></span>**5.3.1 Softwarekaufdatensätze erstellen**

Zur Erstellung von Softwarekaufdatensätzen müssen Sie sicher stellen, dass die gekauften Produkte als Katalogprodukte vorhanden sind; anschließend können Sie den Kaufdatensatz erstellen. Es ist am einfachsten, dazu eine Importdatei zu verwenden, die Ihre Aufträge enthält. Wenn Sie eine Importdatei verwenden, wird der Kaufdatensatz erstellt und alle Produkte, die noch nicht im Produktkatalog aufgelistet sind, werden diesem hinzugefügt. Um Kaufdatensätze importieren zu können, benötigen Sie von Ihrem Softwarehändler eine Importdatei in einem von ZENworks Asset Management unterstützten Format. Wenn Sie keine Importdatei verwenden können, können Sie die benötigten Katalogprodukte und Kaufdatensätze manuell erstellen.

- ["Importieren von Kaufdatensätzen" auf Seite 53](#page-52-1)
- ["Manuelles Erstellen von Katalogprodukten und Kaufdatensätzen" auf Seite 54](#page-53-0)

#### <span id="page-52-1"></span>**Importieren von Kaufdatensätzen**

ZENworks Asset Management unterstützt die Importdateiformate verschiedener Softwarehändler:

- Compliance-Bericht für CompuCom-Software
- Bericht über Wiederverkäuferverbindungen für ZENworks Asset Management
- KMD-Inventarbericht
- Compliance-Bericht für SHI-Lizenz
- Verlaufsbericht für Softchoice-Produkt

Wenn Sie nicht über eine Importdatei eines Softwarehändlers verfügen und eine eigene Importdatei erstellen möchten, können Sie das Standardformat für Importdateien in ZENworks Asset Management verwenden. Informationen finden Sie unter "ZENworks Asset Management-Importdateiformate" im Handbuch *[ZENworks 10 Asset Management-Referenz](#page-0-0)*.

So importieren Sie Kaufdatensätze von einem der unterstützten Dateiformate:

- **1** Klicken Sie im ZENworks-Kontrollzentrum auf die Registerkarte *Asset Management* und anschließend auf die Registerkarte *Lizenzverwaltung*.
- **2** Klicken Sie im Bereich "Lizenzverwaltung" auf *Kaufdatensätze*.

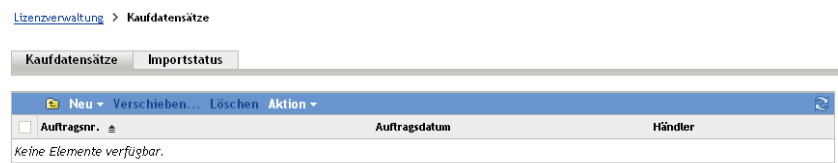

- **3** Klicken Sie auf *Aktion > Import starten*.
- **4** Klicken Sie im Dialogfeld "Importieren" auf *Durchsuchen*, um die gewünschte Importdatei zu suchen und auszuwählen.
- **5** Klicken Sie auf *OK*, um den Import zu starten.

Während des Imports wird der Fortschritt über der Liste "Kaufdatensätze" angezeigt. Sie können auch auf die Registerkarte "Importstatus" klicken, um den Fortschritt des Importvorgangs zu sehen. Nach dem Import werden die neuen Kaufdatensätze zur Liste hinzugefügt.

Während des Importvorgangs erstellt ZENworks Asset Management Katalogprodukte für alle Kaufdatensatzprodukte, die nicht bereits im Produktkatalog enthalten sind.

**6** Fahren Sie mit [Abschnitt 5.3.2, "Erstellen lizenzierter Produkte", auf Seite 55](#page-54-0) fort.

#### <span id="page-53-0"></span>**Manuelles Erstellen von Katalogprodukten und Kaufdatensätzen**

- **1** Klicken Sie im ZENworks-Kontrollzentrum auf die Registerkarte *Asset Management* und anschließend auf die Registerkarte *Lizenzverwaltung*.
- <span id="page-53-1"></span>**2** Erstellen Sie Katalogprodukte für alle Produkte, die in den Kaufdatensätzen enthalten sein sollen. Gehen Sie folgendermaßen vor:
	- **2a** Klicken Sie im Bereich "Lizenzverwaltung" auf *Katalogprodukte*.
	- **2b** Klicken Sie auf *Neu* > *Katalogprodukt*, um den Assistenten zum Erstellen neuer Katalogprodukte aufzurufen.
	- **2c** Füllen Sie die folgenden Felder aus:

**Hersteller:** Wählen Sie den Softwarehersteller aus der Liste aus. Wenn der entsprechende Hersteller nicht aufgeführt ist, geben Sie den Namen des Herstellers ein (zum Beispiel Novell, Symantec oder Microsoft).

**Produkt:** Geben Sie den Namen des Produkts ein. Der Name muss im Produktkatalog eindeutig sein.

**Produkttyp - Hinweise:** Diese Felder sind optional. Sie können Sie verwenden, um weitere Angaben zum Produkt zu machen.

**Ausschließen:** Dieses Kontrollkästchen darf nicht aktiviert werden.

- <span id="page-53-2"></span>**2d** Klicken Sie auf *Weiter*, um die Seite "Zusammenfassung" anzuzeigen. Klicken Sie anschließend auf *Fertig stellen*, um das Produkt zum Katalog hinzuzufügen.
- **2e** Wiederholen Sie die Schritte [Schritt 2b](#page-53-1) bis [Schritt 2d,](#page-53-2) um weitere Katalogprodukte zu erstellen.
- **2f** Klicken Sie nach der Fertigstellung auf *Lizenzverwaltung* (im kleingedruckten Pfad oben auf der Seite), um zur Seite "Lizenzverwaltung" zurückzukehren.
- **3** Erstellen Sie die gewünschten Kaufdatensätze. Gehen Sie folgendermaßen vor:
	- **3a** Klicken Sie im Bereich "Lizenzverwaltung" auf *Kaufdatensätze*.
	- **3b** Klicken Sie auf *Neu* > *Kaufdatensatz*, um den Assistenten zur Erstellung neuer Kaufdatensätze aufzurufen.
	- **3c** Füllen Sie die folgenden Felder aus:

**Auftragsnummer:** Geben Sie die Auftragsnummer oder die Rechnungsnummer an, die mit dem Kauf des Softwareprodukts verknüpft ist.

**Auftragsdatum:** Wählen Sie das Datum aus, an dem die Software gekauft wurde.

**Empfänger - Händler:** Diese Felder sind optional. Sie können Sie verwenden, um weitere Angaben zum Kaufdatensatz zu machen.

**3d** Klicken Sie auf Weiter, um die Seite "Zusammenfassung" anzuzeigen.

- **3e** Wählen Sie das Feld *Zusätzliche Eigenschaften definieren* aus und klicken Sie anschließend auf "Fertig stellen", um den Kaufdatensatz zu erstellen und die dazugehörige Seite "Kaufdetails" anzuzeigen.
- <span id="page-54-1"></span>**3f** Klicken Sie auf *Hinzufügen*, um das Dialogfeld "Kaufdetail hinzufügen" anzuzeigen, und füllen Sie dort die folgenden Felder aus:

**Produkt:** Klicken Sie auf **Q**, um das Katalogprodukt zu suchen und auszuwählen, das ein Softwareprodukt bezeichnet, das im Kaufdatensatz enthalten sein soll.

**Menge:** Geben Sie die gekaufte Menge des Produkts an. Wenn es sich bei dem ausgewählten Katalogprodukt beispielsweise um einen 10er-Pack ProduktA handelt und der Auftrag über 5 10er Packs ProduktA erteilt wurde, geben Sie 5 an.

**Empfohlener Abgabepreis des Herstellers pro Einheit - Erweiterter Preis:** \*Diese Felder müssen ausgefüllt werden. Geben Sie den empfohlenen Abgabepreis des Herstellers an sowie den Preis, den Sie pro Einheit bezahlt haben, und den erweiterten Preis.

**Rechnungsnummer - Kommentare:** Diese Felder sind optional. Sie können Sie verwenden, um weitere Angaben zum Kauf zu machen.

- <span id="page-54-2"></span>**3g** Klicken Sie auf *OK*.
- **3h** Wiederholen Sie die Schritte [Schritt 3f](#page-54-1) bis [Schritt 3g](#page-54-2), um weitere Produkte zum Kaufdatensatz hinzuzufügen.
- **4** Fahren Sie mit dem nächsten Abschnitt, [Erstellen lizenzierter Produkte](#page-54-0), fort.

#### <span id="page-54-0"></span>**5.3.2 Erstellen lizenzierter Produkte**

Nachdem Sie Ihre Softwarekäufe durch Erstellen von Kaufdatensätzen und Katalogprodukten (falls erforderlich) erfasst haben, müssen Sie lizenzierte Produkte erstellen und die entsprechenden ermittelten Produkte und Katalogprodukte mit diesen verknüpfen. Das lizenzierte Produkt stellt dann die Gesamtanzahl der Lizenzen und Installationen für dieses Produkt dar.

So erstellen Sie lizenzierte Produkte und verknüpfen sie mit ermittelten Produkten und Katalogprodukten:

- **1** Klicken Sie im ZENworks-Kontrollzentrum auf die Registerkarte *Asset Management* und anschließend auf die Registerkarte *Lizenzverwaltung*.
- **2** Klicken Sie im Bereich "Lizenzverwaltung" auf *Lizenzierte Produkte*.

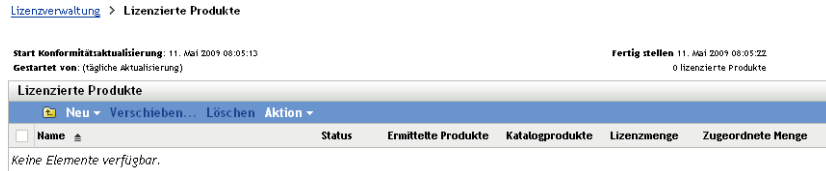

**3** Wählen Sie im Bereich "Lizenzierte Produkte" die Optionsfolge *Aktion > Automatischer Abgleich: Lizenzierte Produkte erstellen*, um den Assistenten für den automatischen Abgleich aufzurufen. Schließen Sie den Assistenten mithilfe der Informationen aus der folgenden Tabelle ab, um die Felder auszufüllen.

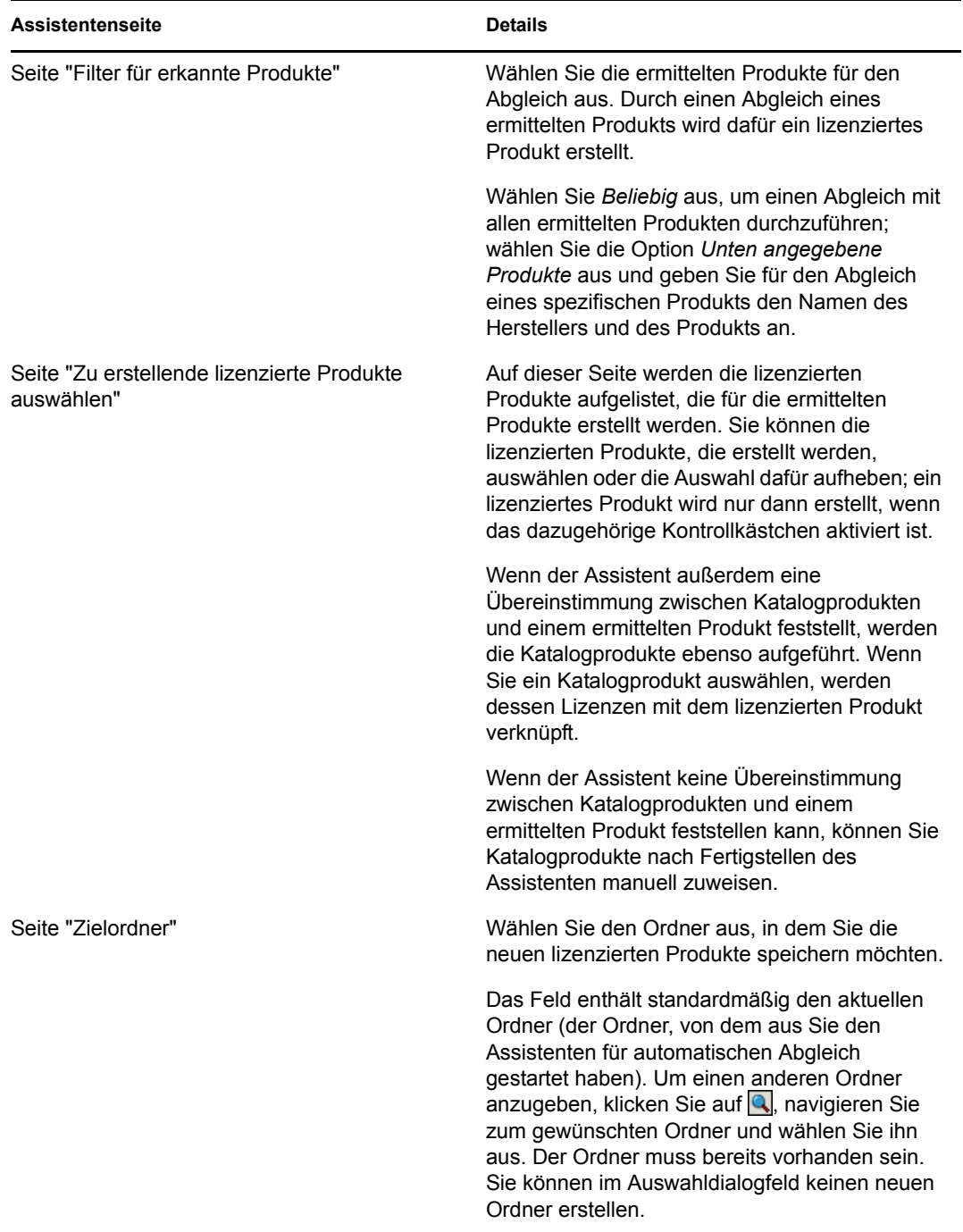

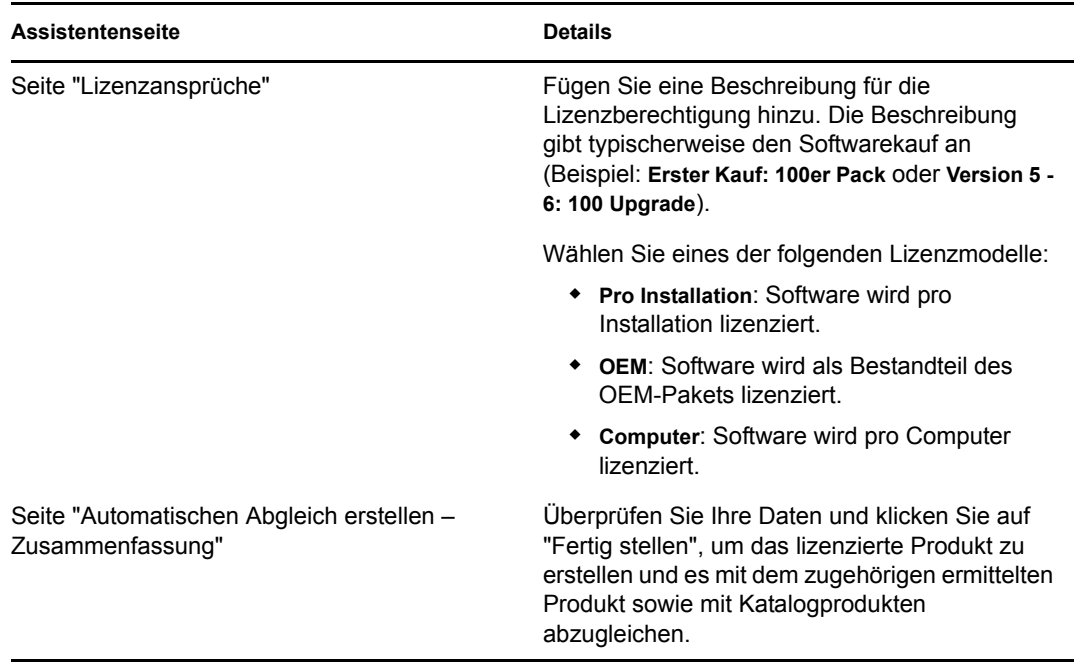

**4** Weitere Informationen zur Überwachung der Einhaltung finden Sie im nächsten Abschnitt, [Anzeigen von Einhaltungsdaten](#page-56-0).

### <span id="page-56-0"></span>**5.3.3 Anzeigen von Einhaltungsdaten**

Zur Überwachung des Konformitätsstatus Ihrer lizenzierten Produkte stehen Ihnen zwei Ansichten zur Verfügung. Sie können die Seite "Lizenzierte Produkte" anzeigen, um eine Zusammenfassung des Konformitätsstatus für alle Produkte zu erhalten. Sie können aber auch den Bericht "Softwarekonformität" generieren, um detailliertere Informationen zu erhalten.

- ["Anzeigen der Zusammenfassung des Konformitätsstatus" auf Seite 57](#page-56-1)
- ["Generieren des Berichts zur Softwarekonformität" auf Seite 58](#page-57-0)

#### <span id="page-56-1"></span>**Anzeigen der Zusammenfassung des Konformitätsstatus**

Lizenzverwaltung > Lizenzierte Produkte

- **1** Klicken Sie im ZENworks-Kontrollzentrum auf die Registerkarte *Asset Management* und anschließend auf die Registerkarte *Lizenzverwaltung*.
- **2** Klicken Sie in der Kontrollleiste "Lizenzverwaltung" auf *Lizenzierte Produkte*, um die Seite "Lizenzierte Produkte" anzuzeigen.

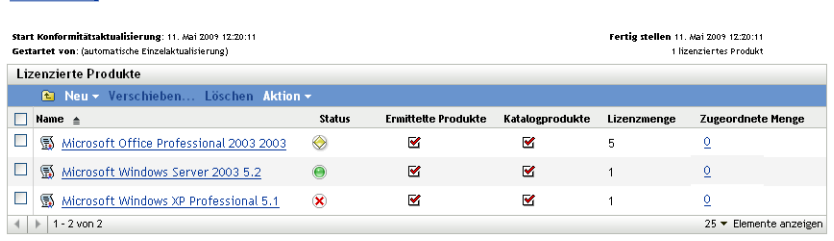

In der Liste "Lizenzierte Produkte" werden alle lizenzierten Produkte und deren aktueller Konformitätsstatus angezeigt:

- Das Softwareprodukt ist ordnungsgemäß lizenziert. Die Anzahl der gekauften Lizenzen entspricht der Anzahl der Installationen.
- Für das Softwareprodukt sind zu viele Lizenzen vorhanden. Es sind mehr gekaufte Lizenzen als Installationen vorhanden.
- Für das Softwareprodukt sind nicht genügend Lizenzen vorhanden. Es sind weniger gekaufte Lizenzen als Installationen vorhanden.

#### <span id="page-57-0"></span>**Generieren des Berichts zur Softwarekonformität**

- **1** Klicken Sie im ZENworks-Kontrollzentrum auf die Registerkarte *Asset Management* und anschließend auf die Registerkarte *Lizenzverwaltung*.
- **2** Klicken Sie im Bereich "Lizenzverwaltung" auf *Lizenzverwaltungsberichte*.

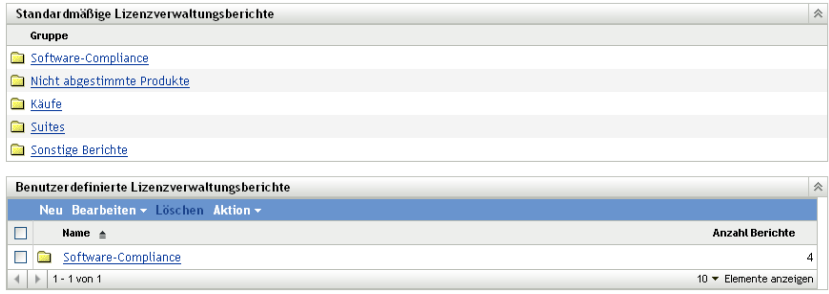

- **3** Klicken Sie im Bereich "Standardmäßige Lizenzverwaltungsberichte" auf *Software-Compliance*.
- **4** Klicken Sie im Bereich "Berichte" auf *Compliance-Bericht*.

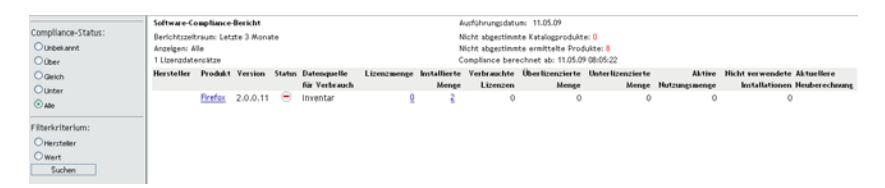

Daraufhin wird ein Bericht angezeigt, in dem die Einhaltungsdaten nach Lizenz sortiert sind. Sie können die Daten anhand des Compliance-Status, des Herstellers und Werts oder anhand demografischer Daten filtern. Erweitern Sie die Anzeige bis zum Eintrag *Lizenzmenge*, um die Einhaltungsdetails für ein bestimmtes lizenziertes Produkt anzuzeigen. Informationen zu anderen Berichten finden Sie im Handbuch *[ZENworks 10 Asset Inventory-Referenz](#page-0-0)*.

## <span id="page-58-0"></span><sup>6</sup>**Stilllegen von Geräten**

Wenn Sie ein Gerät stilllegen, wird es aus der ZENworks-Verwaltungszone entfernt. Das Stilllegen eines Geräts ist nicht das Gleiche wie das Löschen eines Geräts. Beim Stilllegen eines Geräts bleibt die GUID des Geräts erhalten (beim Löschen wird die GUID hingegen gelöscht). Daraus resultierend werden zwar alle Inventarinformationen beibehalten und Sie können darauf zugreifen, aber alle Zuweisungen (Ordner, Konfigurationseinstellungen etc.) werden entfernt. Bei einer Wiederinbetriebnahme des Geräts werden die Zuweisungen wiederhergestellt. Sie können sowohl verwaltete als auch inventarisierte Geräte stilllegen.

- [Abschnitt 6.1, "Stilllegen eines verwalteten Geräts", auf Seite 59](#page-58-1)
- [Abschnitt 6.2, "Stilllegen eines Nur-Inventar-Geräts", auf Seite 59](#page-58-2)

### <span id="page-58-1"></span>**6.1 Stilllegen eines verwalteten Geräts**

So legen Sie ein verwaltetes Gerät still bzw. nehmen Sie es wieder in Betrieb:

- **1** Klicken Sie im ZENworks-Kontrollzentrum auf den Karteireiter *Geräte*.
- **2** Klicken Sie auf den unterstrichenen Link neben dem Ordner *Server* oder *Arbeitsstationen*, um die Liste der Server oder Arbeitsstationen auf Ihrem ZENworks-System anzuzeigen.

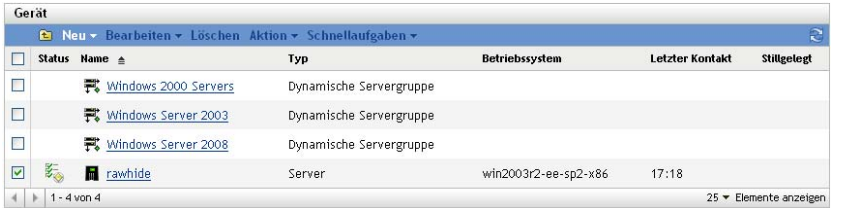

**3** Aktivieren Sie das Kontrollkästchen vor dem Server oder der Arbeitsstation (Sie können mehrere Geräte auswählen).

Vor der Stilllegung eines ZENworks-Primärservers müssen Sie ihn zunächst zurückstufen. Weitere Informationen finden Sie unter "Ändern der übergeordneten/untergeordneten Beziehungen von Primärservern" im Handbuch *[ZENworks 10 Management-Referenz zur](#page-0-0)  [Systemverwaltung](#page-0-0)*.

**4** Klicken Sie auf Aktion > Gerät stilllegen.

oder

Klicken Sie auf *Aktion* > *Geräte wieder in Betrieb nehmen*.

Das Symbol wird in der Spalte *Status* in der Liste *Server* oder *Arbeitsstationen* für stillgelegte Geräte angezeigt. Sie können den Mauszeiger auf dem Zeitpunkt platzieren, um das vollständige Datum samt Uhrzeit zu sehen.

### <span id="page-58-2"></span>**6.2 Stilllegen eines Nur-Inventar-Geräts**

So legen Sie ein nur inventarisiertes Gerät still bzw. nehmen es wieder in Betrieb:

**1** Klicken Sie im ZENworks-Kontrollzentrum auf *Geräte > Inventarisiert*.

**2** Klicken Sie auf den unterstrichenen Link neben dem Ordner *Server* oder *Arbeitsstationen*, um die Liste der Server oder Arbeitsstationen auf Ihrem ZENworks-System anzuzeigen.

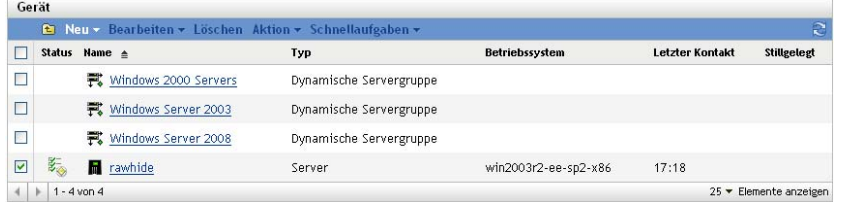

- **3** Aktivieren Sie das Kontrollkästchen vor dem Server oder der Arbeitsstation, das stillgelegt oder erneut in Betrieb genommen werden soll (es können mehrere Geräte ausgewählt werden).
- **4** Klicken Sie auf *Aktion* > *Gerät stilllegen*.

oder

Klicken Sie auf *Aktion* > *Gerät wieder in Betrieb nehmen*.

Das Symbol wird in der Spalte *Status* in der Liste *Server* oder *Arbeitsstationen* für stillgelegte Geräte angezeigt. Sie können den Mauszeiger auf dem Zeitpunkt platzieren, um das vollständige Datum samt Uhrzeit zu sehen.

## <span id="page-60-0"></span><sup>7</sup>**Systemmeldungen und -berichte**

7

Mit Novell® ZENworks® 10 Asset Management können Sie die Aktivitäten in Ihrer Verwaltungszone durch Systemmeldungen und -berichte überwachen.

- [Abschnitt 7.1, "Anzeigen von Systemmeldungen", auf Seite 61](#page-60-1)
- [Abschnitt 7.2, "Erstellen einer Überwachungsliste", auf Seite 63](#page-62-1)
- <span id="page-60-3"></span>• [Abschnitt 7.3, "Erzeugen von Berichten", auf Seite 64](#page-63-0)

## <span id="page-60-1"></span>**7.1 Anzeigen von Systemmeldungen**

Das ZENworks-System generiert normale (der Information dienende), Warn- und Fehlermeldungen, um Sie bei der Überwachung von Aktivitäten, wie der Verteilung von Software und der Anwendung von Richtlinien, zu unterstützen.

Jeder ZENworks-Server und jeder ZENworks Adaptive Agent erstellt ein Protokoll der zugehörigen Aktivitäten. Diese Meldungen werden im ZENworks-Kontrollzentrum in verschiedenen Bereichen angezeigt:

- **Systemmeldungsprotokoll:** Im Systemmeldungsprotokoll, das sich auf der Seite mit den Systeminformationen befindet (Registerkarte *Konfiguration*), werden die Meldungen aller ZENworks-Server und Adaptive Agents in der Zone angezeigt.
- **Gerätemeldungsprotokoll:** Im Gerätemeldungsprotokoll, das sich auf der Zusammenfassungsseite eines Servers oder einer Arbeitsstation befindet, werden Meldungen angezeigt, die vom ZENworks-Server und dem Adaptive Agent generiert werden. Das Meldungsprotokoll für Arbeitsstation1 enthält beispielsweise alle Meldungen, die vom Adaptive Agent auf Arbeitsstation1 generiert werden.

### <span id="page-60-2"></span>**7.1.1 Anzeigen einer Zusammenfassung der Meldungen**

Sie können eine Zusammenfassung der Anzahl der Meldungen anzeigen, die für in Ihrer Zone generiert werden.

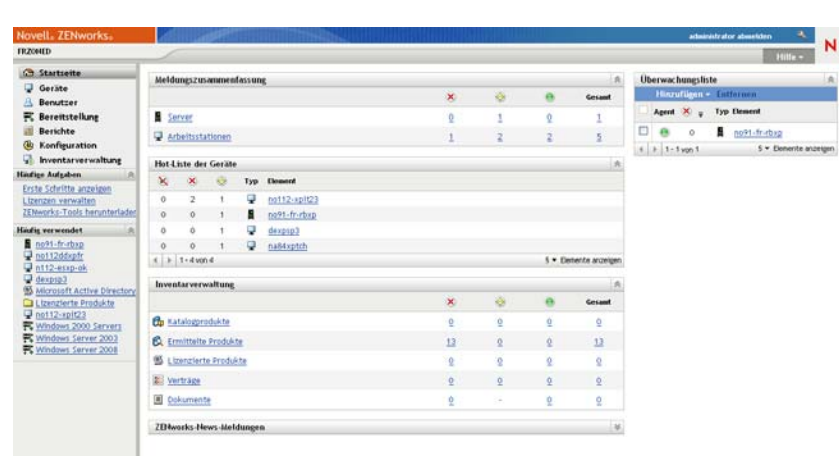

**1** Klicken Sie im ZENworks-Kontrollzentrum auf die Registerkarte *Basis*.

Die Kontrollleiste "Meldungszusammenfassung" zeigt den Status aller in Ihrer Verwaltungszone an. Wenn es beispielsweise für zwei Server nicht bestätigte kritische Meldungen gibt (Meldungen, die Sie oder ein anderer Administrator noch nicht als gesehen bestätigt haben), wird in Spalte  $\geq$  die Zahl 2 angezeigt. Diese Zusammenfassung können Sie wie folgt verwenden:

- Klicken Sie auf einen Objekttyp, um dessen Stammordner anzuzeigen. Klicken Sie beispielsweise auf *Server*, um den Server-Stammordner (/Server) anzuzeigen.
- Klicken Sie für einen beliebigen Objekttyp auf die Zahl in einer der zugehörigen Statusspalten ( $\vee$   $\bullet$ ), um eine Liste aller Objekte anzuzeigen, die zurzeit diesen Status aufweisen. Um beispielsweise die Liste der Server mit einem normalen Status zu sehen, klicken Sie auf die Zahl in der Spalte
- Klicken Sie für einen beliebigen Objekttyp auf die Zahl in der Spalte *Gesamt*, um alle Objekte mit kritischen, Warnungs- oder normalen Meldungen anzuzeigen. Klicken Sie beispielsweise auf die Zahl *Gesamt* für *Server*, um eine Liste aller Server anzuzeigen, die Meldungen aufweisen.

### <span id="page-61-0"></span>**7.1.2 Bestätigen von Meldungen**

Eine Meldung verbleibt so lange im Meldungsprotokoll, bis Sie sie bestätigen. Sie können die Meldungen im Meldungsprotokoll einzeln oder alle gleichzeitig bestätigen.

- **1** Klicken Sie im ZENworks-Kontrollzentrum auf die Registerkarte *Geräte*.
- **2** Durchsuchen Sie den Ordner Servers, bis Sie einen ZENworks-Server finden.
- **3** Klicken Sie auf den Server, um seine Details anzuzeigen.

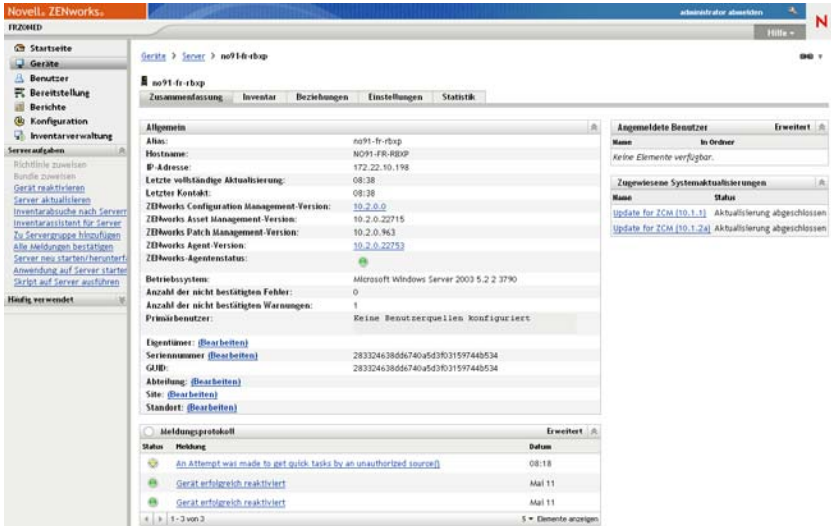

**4** Suchen Sie auf der Registerkarte *Zusammenfassung* den Meldungsprotokollbereich.

Im Meldungsprotokollbereich werden alle Meldungen (Informations-, Warn- und Fehlermeldungen) aufgelistet, die vom ZENworks-Server generiert werden. In der folgenden Tabelle werden die verschiedenen Methoden zum Bestätigen und Löschen von Meldungen erläutert.

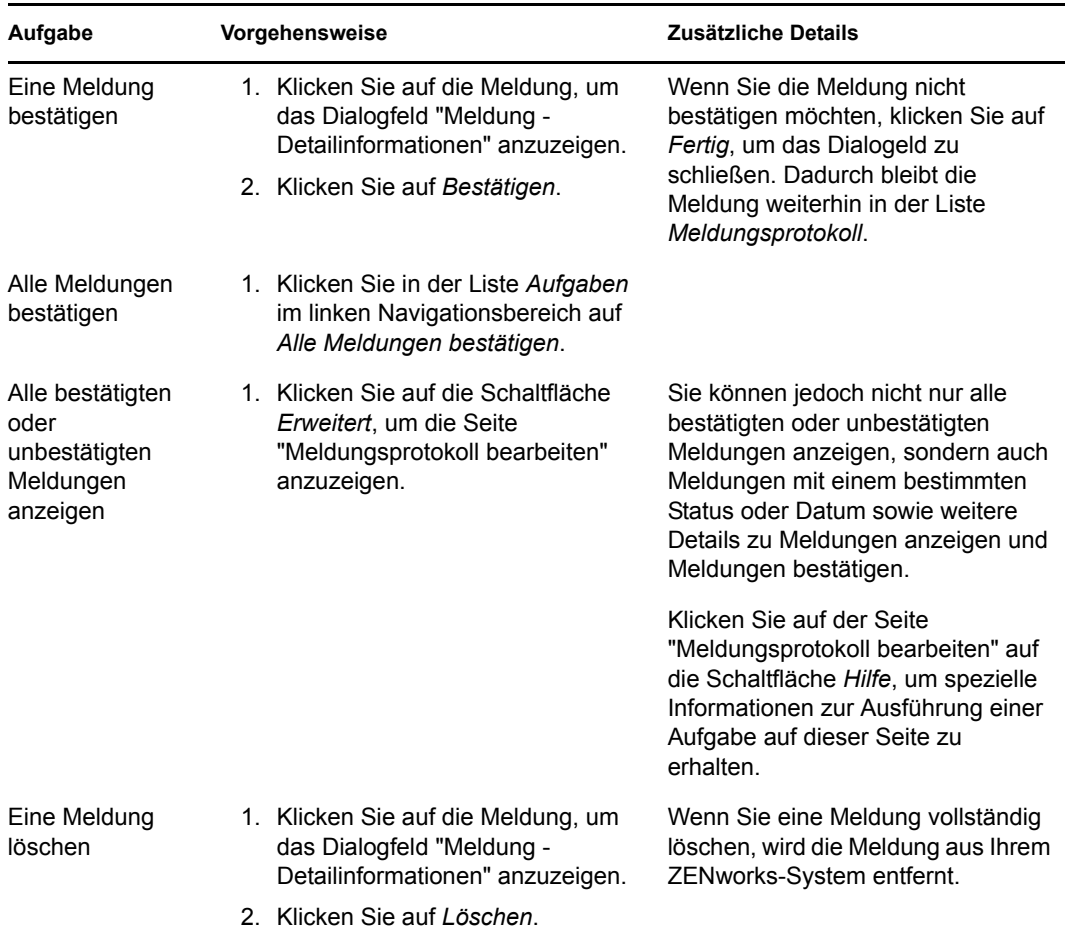

Zum Bestätigen von Meldungen in Bezug auf Geräte, Bundles und Richtlinien können Sie auch das Kommando messages-acknowledge. Weitere Informationen finden Sie unter "Meldungsbefehle" im Handbuch*[ZENworks 10 Asset Management-Referenz für Befehlszeilen-](#page-0-0)[Dienstprogramme](#page-0-0)*.

### <span id="page-62-0"></span>**7.1.3 Weitere Informationen**

Weitere Informationen zu Systemmeldungen finden Sie unter "Schalter für die Nachrichtenprotokollierung" im Handbuch *[ZENworks 10 Management-Referenz zur](#page-0-0)  [Systemverwaltung](#page-0-0)*.

### <span id="page-62-2"></span><span id="page-62-1"></span>**7.2 Erstellen einer Überwachungsliste**

Wenn Sie über , Server oder Arbeitsstationen verfügen, deren Status Sie genau überwachen möchten, können Sie diese der Überwachungsliste hinzufügen. In der Überwachungsliste werden folgende Informationen bereitgestellt:

- **Agent:** Zeigt für Server und Arbeitsstationen an, ob der ZENworks Adaptive Agent des Geräts zurzeit verbunden ( $\Theta$ ) oder nicht verbunden ( $\Theta$ ) ist.
- : Zeigt an, ob für das Objekt kritische Meldungen vorhanden sind.
- **Typ:** Zeigt ein Symbol an, das den Objekttyp darstellt. Ein Gerät kann hingegen ein Symbol  $\blacksquare$ aufweisen, um zu zeigen, dass es sich um einen Server handelt. Sie können mit der Maus auf das Symbol zeigen, um eine Beschreibung einzublenden.
- **Name:** Zeigt den Namen des Objekts an. Sie können auf den Namen klicken, um das Meldungsprotokoll des Objekts anzuzeigen.

So fügen Sie der Überwachungsliste ein Gerät hinzu:

**1** Klicken Sie im ZENworks-Kontrollzentrum auf die Registerkarte *Basis*.

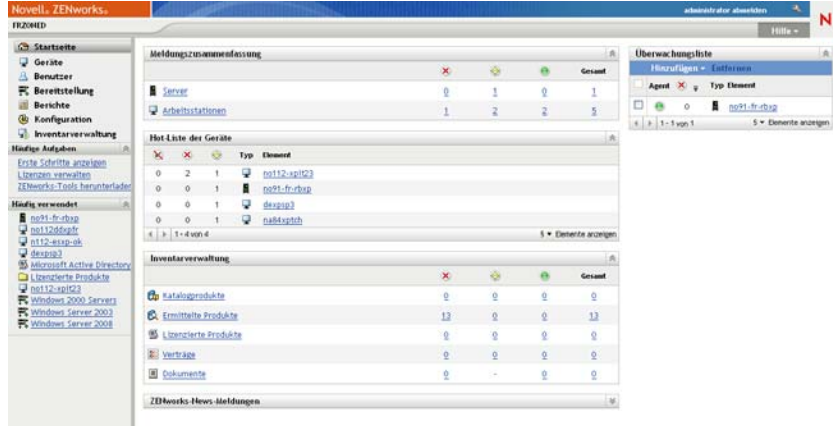

- **2** Klicken Sie in der Kontrollleiste "Überwachungsliste" auf *Hinzufügen* > *Gerät* hinzufügen möchten.
- **3** Wählen Sie im Auswahldialogfeld das gewünschte Objekt aus und klicken Sie anschließend auf *OK*, um es der Überwachungsliste hinzuzufügen.

Wenn Sie beispielsweise Server hinzufügen, suchen Sie nach einem Server und wählen Sie ihn aus.

<span id="page-63-1"></span>Objekte bleiben in der Überwachungsliste, bis Sie sie entfernen.

### <span id="page-63-0"></span>**7.3 Erzeugen von Berichten**

ZENworks Asset Management verwendet den ZENworks-Berichtsserver, um Berichte für Ihre Verwaltungszone zu generieren. Sie können vordefinierte oder benutzerdefinierte Berichte verwenden.

So greifen Sie auf die Berichte zu:

**1** Klicken Sie im ZENworks-Kontrollzentrum auf die Registerkarte *Berichte*.

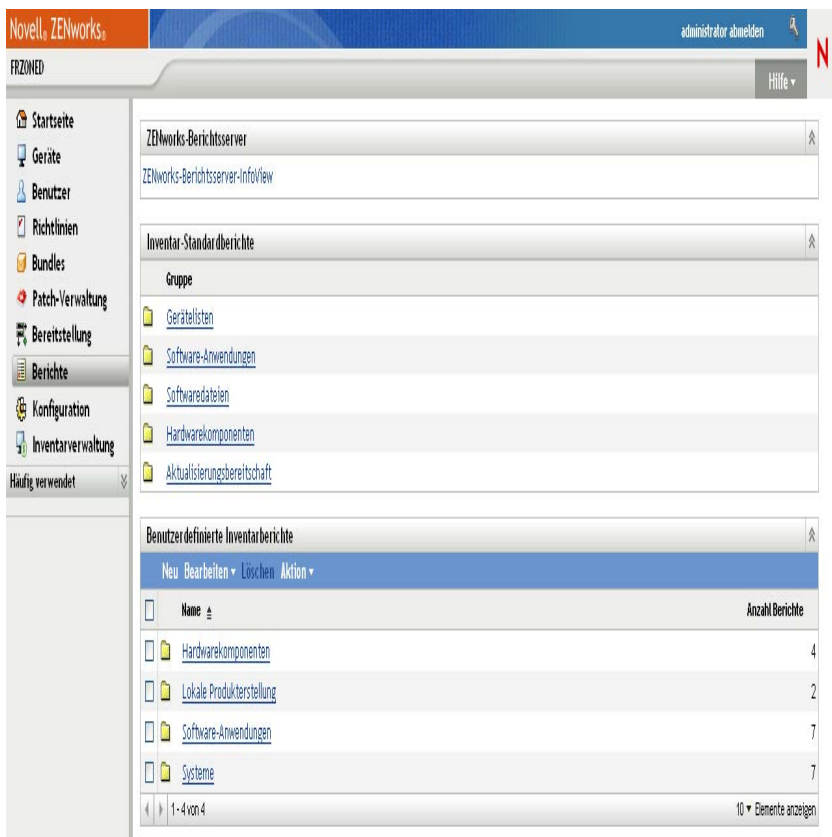

**2** Klicken Sie in der Kontrollleiste ZENworks Reporting Server auf *ZENworks-Berichtsserver-InfoView*, um den ZENworks-Berichtsserver-InfoView aufzurufen. Die Seite ZENworks-Berichtsserver-InfoView wird mit der Startansicht *Dokumentenliste* angezeigt.

In der nachfolgenden Tabelle sind die unterschiedlichen Aufgaben aufgeführt, die Sie auf der Seite ZENworks-Berichtsserver-InfoView ausführen können.

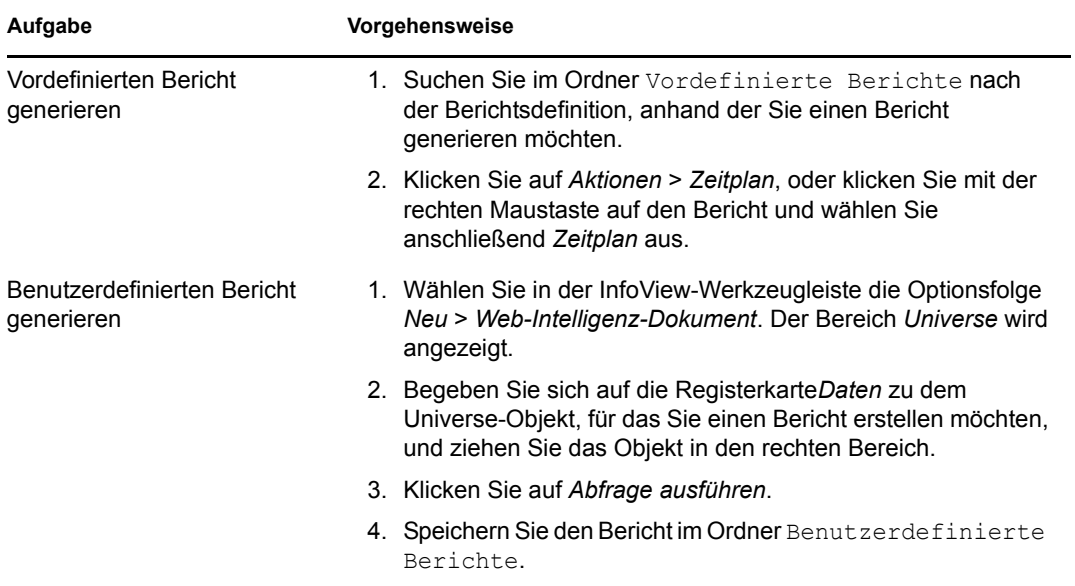

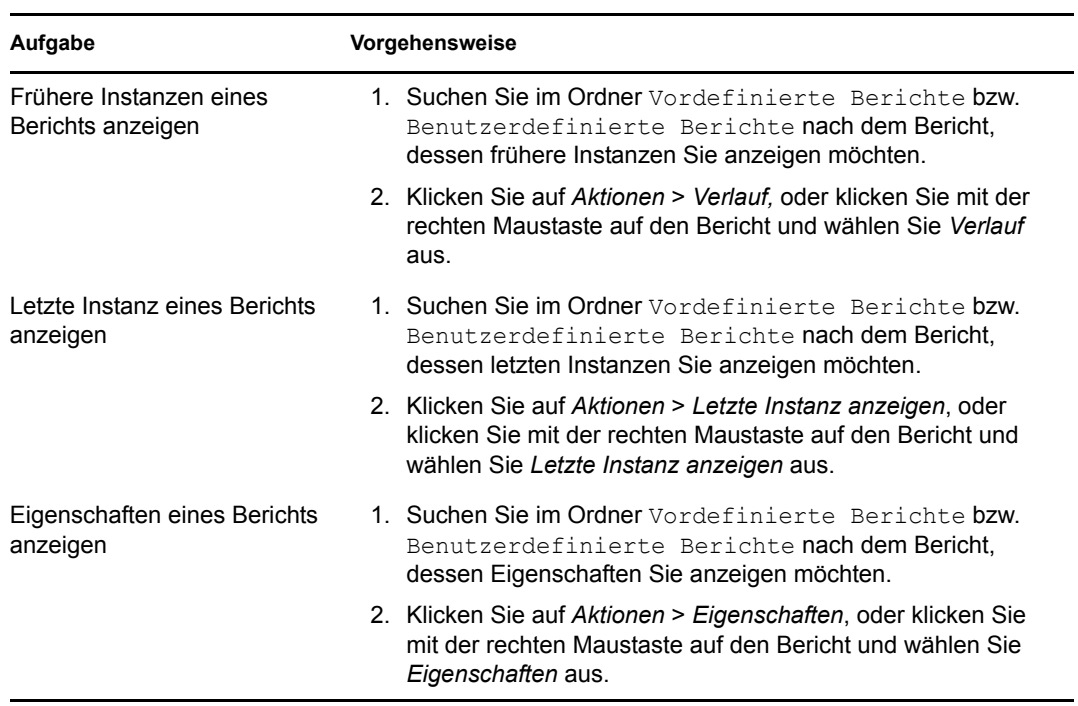

Zum Verwalten von Berichten können Sie auch das Kommando report-generate-now sowie andere Berichtskommandos im zman-Dienstprogramm verwenden. Weitere Informationen finden Sie unter "Berichtbefehle" im Handbuch *ZENworks 10 Asset Management-Referenz für [Befehlszeilen-Dienstprogramme](#page-0-0)*.

Weitere Informationen über Berichterstellung finden Sie im Handbuch *[ZENworks 10 Asset](#page-0-0)  [Management-Systemberichtsreferenz](#page-0-0)*.